# 解决方案实践

# 杉数科技供应链智慧决策平台解决方案 实践

文档版本 1.0 发布日期 2024-06-28

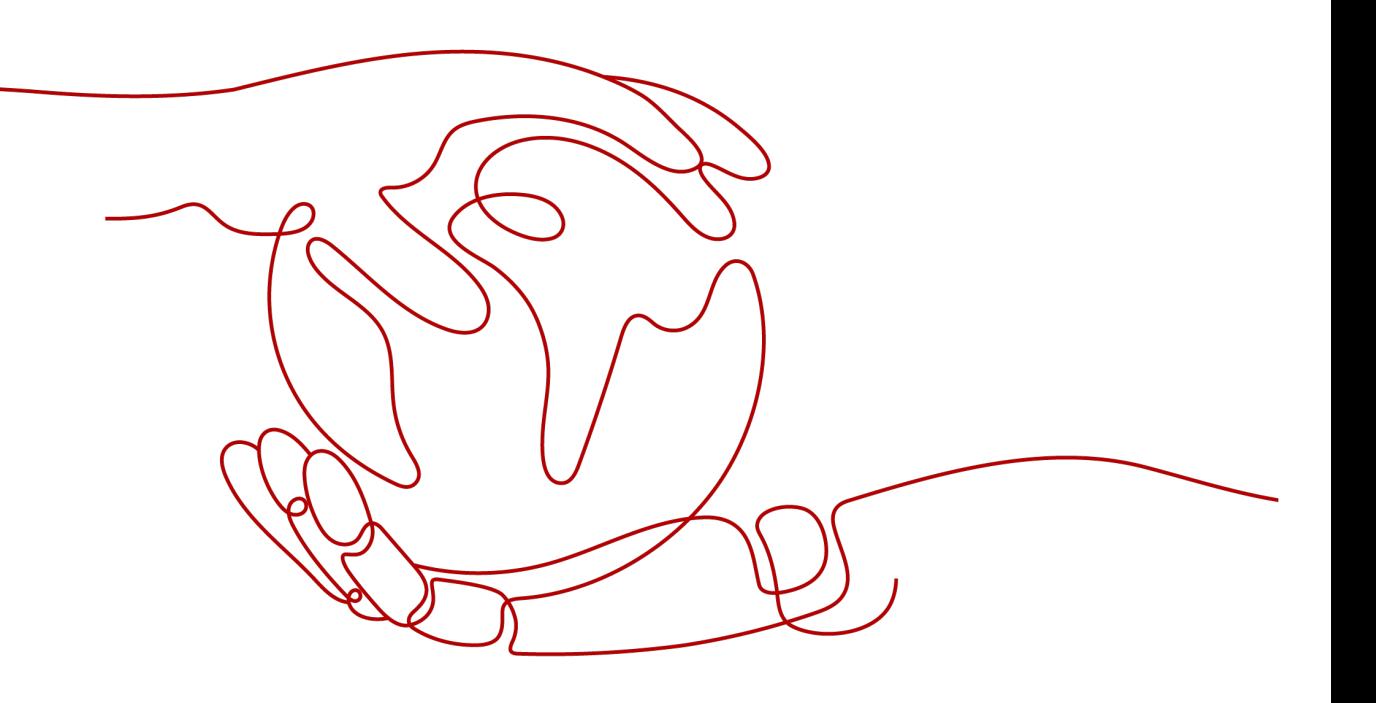

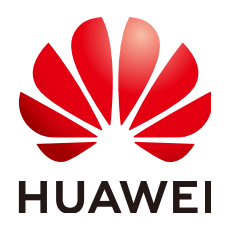

#### 版权所有 **©** 华为技术有限公司 **2024**。 保留一切权利。

非经本公司书面许可,任何单位和个人不得擅自摘抄、复制本文档内容的部分或全部,并不得以任何形式传 播。

#### 商标声明

**、<br>HUAWE和其他华为商标均为华为技术有限公司的商标。** 

本文档提及的其他所有商标或注册商标,由各自的所有人拥有。

#### 注意

您购买的产品、服务或特性等应受华为公司商业合同和条款的约束,本文档中描述的全部或部分产品、服务或 特性可能不在您的购买或使用范围之内。除非合同另有约定,华为公司对本文档内容不做任何明示或暗示的声 明或保证。

由于产品版本升级或其他原因,本文档内容会不定期进行更新。除非另有约定,本文档仅作为使用指导,本文 档中的所有陈述、信息和建议不构成任何明示或暗示的担保。

安全声明

# 漏洞处理流程

华为公司对产品漏洞管理的规定以"漏洞处理流程"为准,该流程的详细内容请参见如下网址: <https://www.huawei.com/cn/psirt/vul-response-process> 如企业客户须获取漏洞信息,请参见如下网址: <https://securitybulletin.huawei.com/enterprise/cn/security-advisory>

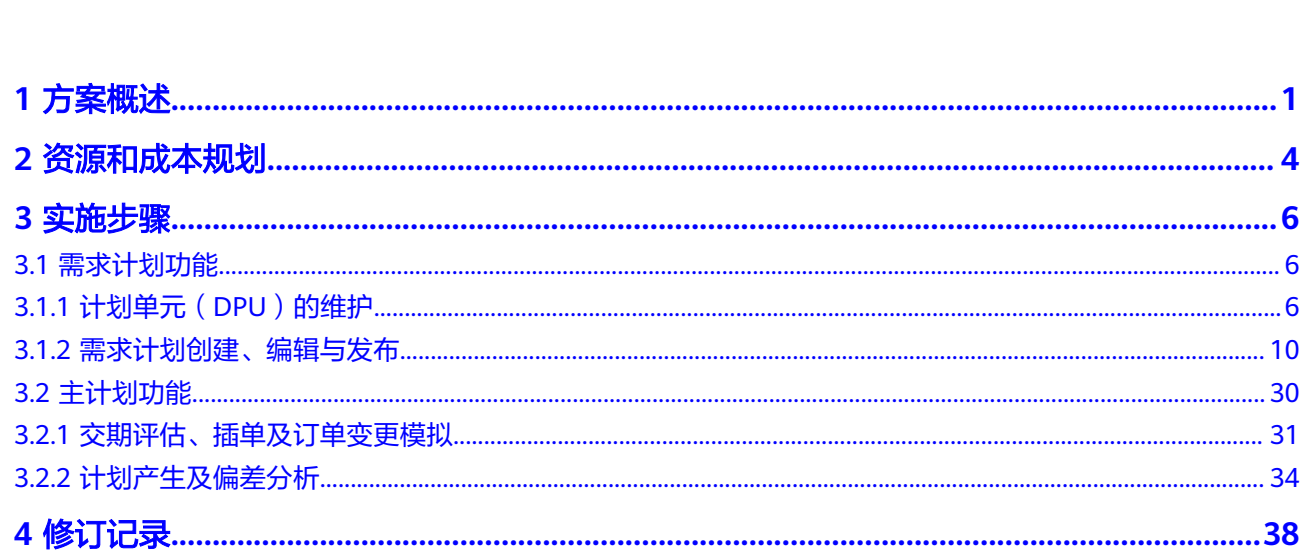

 $\overline{\text{iii}}$ 

目录

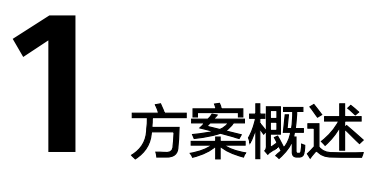

# <span id="page-4-0"></span>应用场景

Planiverse计划宇宙是一款以AI算法为基座的供应链端到端分析、分析与决策平台(支 持Saas或私有化)。本平台不限行业,适用于例如食品饮料、美妆日化、鞋服、医 药、制造等行业,覆盖供应链的需求计划、库存计划、补货计划、供应及生产计划、 S&OP计划端到端全链条,依托于机器学习与运筹学算法的AI能力,集成算法优化结 果,辅助企业进行相关的供应链计划制定、发布、执行跟踪。帮助企业更好的实现数 据整合洞察、提高数据透明度、提高计划效率、增强部门协作,提高计划KPI与客户服 务水平等。总体包含Demand.ai、Inventory.ai、Supply.ai、Insight.ai等套件,对应需 求计划、库存/补货计划、生产计划、控制塔等业务方向。

#### 主要应用在如下业务场景:

- 需求预测:主要解决客户数据来源多样,口径不同,人工分析门槛高;活动与供 应事件多样,信息不同步以及销售、市场等参与部门人员多、难协同的痛点问 题;
- 安全库存模拟:主要解决商品繁多,安全库存策略一刀切导致不合理库存以及安 全库存设置,无法预知结果,决策高度依赖经验的痛点问题;
- 补货计划:主要解决门店与仓网结构复杂,补货计划难制定;补货频率与参数设 置不合理带来成本增加以及缺货问题导致销售机会流失的痛点问题;
- 主生产计划:主要解决生产主计划约束复杂,难以兼顾需求、BOM约束、产线产 能等限制,无法最大化产能利用率带来的的痛点问题;
- S&OP计划:主要解决企业内部参与部门多,缺少流程管理与记录;数据的可视化 不够,分析缺少深度以及针对关键场景制作多版计划难度高、效果差的痛点问 题。

#### 本实践介绍如何通过杉数科技供应链智慧决策平台对供应链进行优化决策,实现:

- 计划数据整合、算法赋能、灵活展示与对比;协同多部门之间的数据信息壁垒, 高效配合;
- 灵活可配置的分类与高效运筹优化算法;自动的模拟流程,对策略高效验证;
- 灵活可配置的高效补货优化算法;灵活可变的业务约束均可加入算法;
- 数据、流程与决策方案透明展示; 高效仿真优化引擎实时计算,实现多情景仿真 对比

# 方案架构

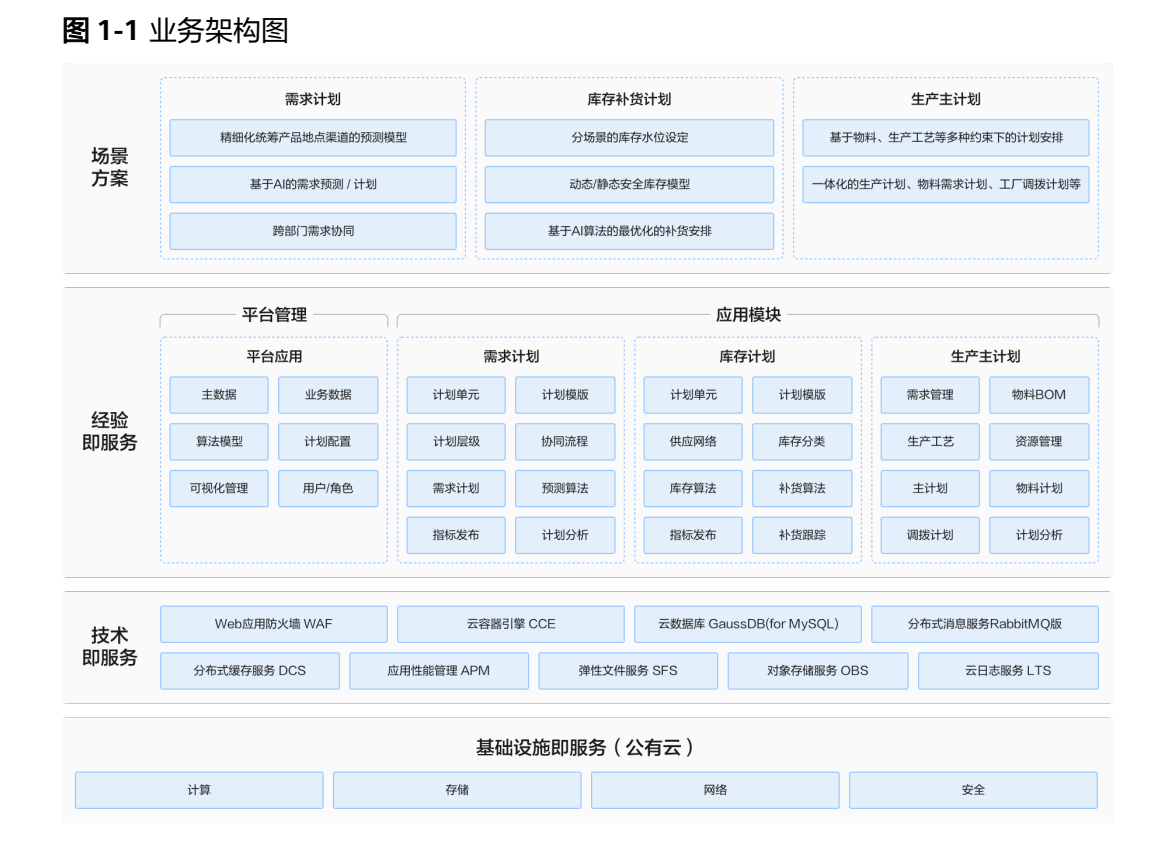

# 图 **1-2** 部署架构图

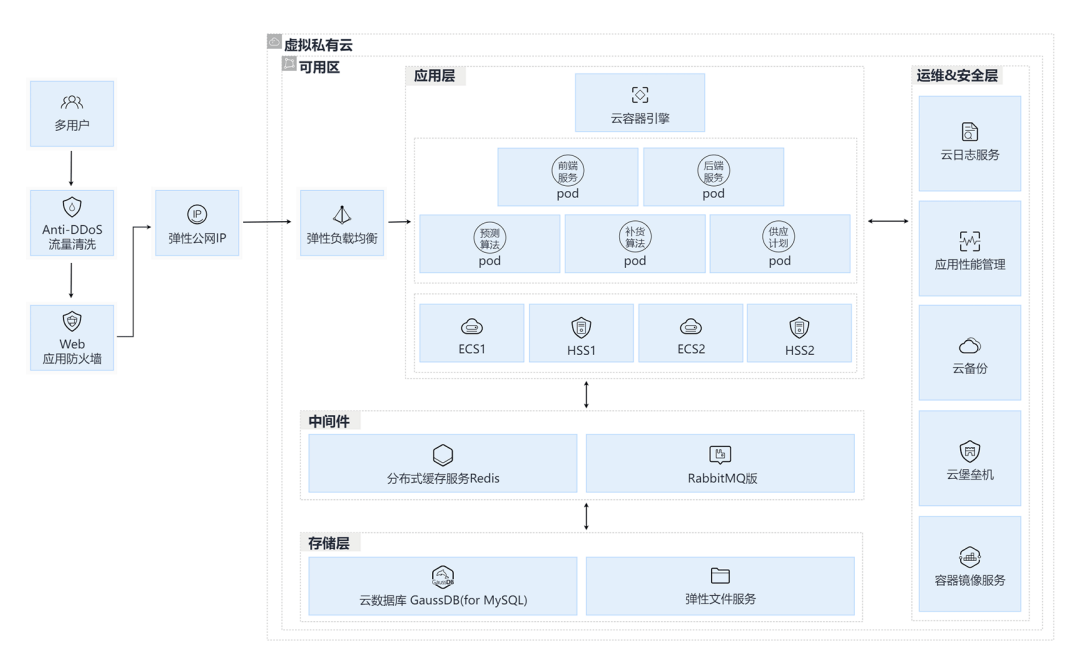

● 方案通过华为云CCE、 GaussDB(for MySQL) 、RabbitMQ以及WAF等实现架构 弹性伸缩、高性能及安全可靠;

- GaussDB(for MySQL)基于华为最新一代DFV存储,采用计算存储分离架构, 128TB的海量存储,故障秒级切换,既拥有商业数据库的高可用和性能,又具备 开源低成本效益;
- CCE 提供高可靠高性能的企业级容器应用管理服务,支持Kubernetes社区原生应 用和工具,简化云上自动化容器运行环境搭建;
- 通过RabbitMQ提供低延迟、弹性高可靠、高吞吐、动态扩展、便捷多样的消息中 间件服务;
- 通过WAF保护网站等Web应用程序免受常见Web攻击,保障业务持续稳定运行, 满足合规和监管要求;
- 通过DCS集群,满足高读写性能及弹性变配的业务需求,提高响应速度;
- 通过CBR备份,提高备份的安全性,缩短恢复时间

# 方案优势

- 高性能纯国产底层求解能力:杉数科技成立近8年来,凭借定制化模型+算法求解 能力,为大规模人工智能决策应用提供不可或缺的高效计算服务。
- 供应链端到端一体化服务:覆盖企业经营的完整链路,模块之间松耦合,数据驱 动加算法支撑,为企业未来生意增长提供核心助力。
- 多行业多场景覆盖:覆盖零售、制造、能源、电力等行业的:库存管理、主生产 计划、物流调度、原油生产调度等场景,为客户带来可观的成本降低和业务收 益。
- 弹性伸缩: 基于华为云GaussDB(for MySQL)的奢贵性能和极速弹性扩容能力, 在 用户高并发场景下,核心业务及数据库性能依旧稳定。
- 安全可靠:基于华为云WEB应用防火墙和企业主机安全HSS安全防护能力,构建 全方位防护和标准高效的威胁检测平台,快速实现漏洞恢复。

# **2** 资源和成本规划

#### <span id="page-7-0"></span>表 **2-1** 资源和成本规划

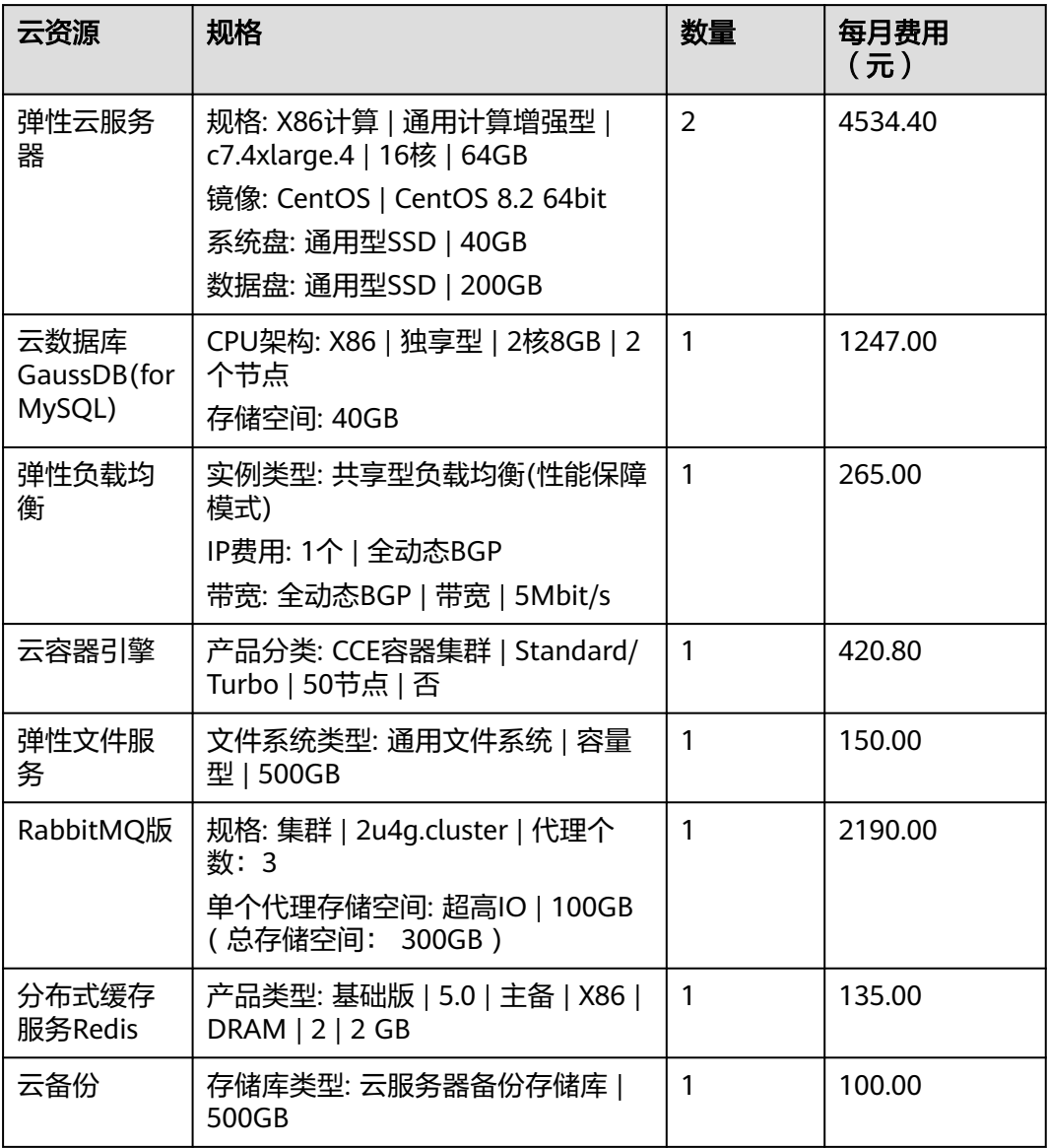

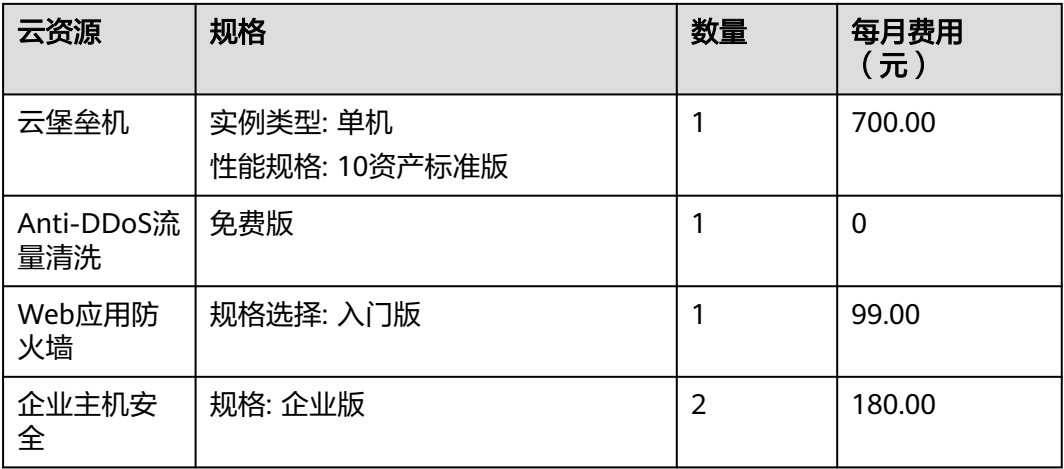

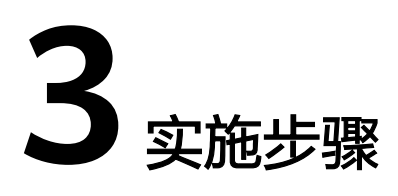

<span id="page-9-0"></span>3.1 需求计划功能

3.2 [主计划功能](#page-33-0)

# **3.1** 需求计划功能

# **3.1.1** 计划单元(**DPU**)的维护

系统路径:Demand.ai>需求计划配置>计划单元

计划单元是需求计划配置之一,用于维护和管理创建计划版本时使用的计划单元信息 (需求计划针对的计划单元或计划对象,计划单元由产品/地点/客户三个维度组成)。

计划单元由<列表页>组成,列表页展示数据重要信息,包括公共查询、新增、批量操 作、表格配置等功能。

# 列表页

#### 图 **3-1** 列表页

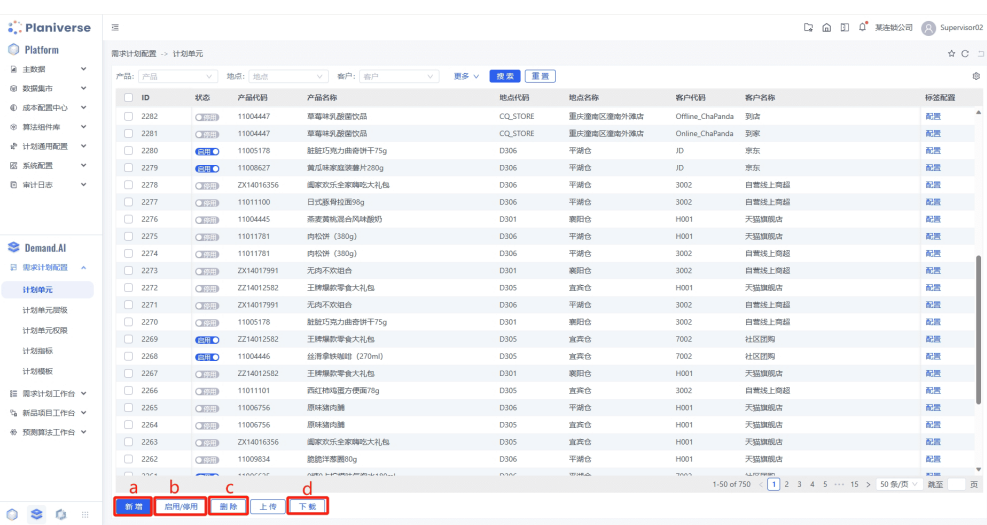

#### 表 **3-1** 按钮说明

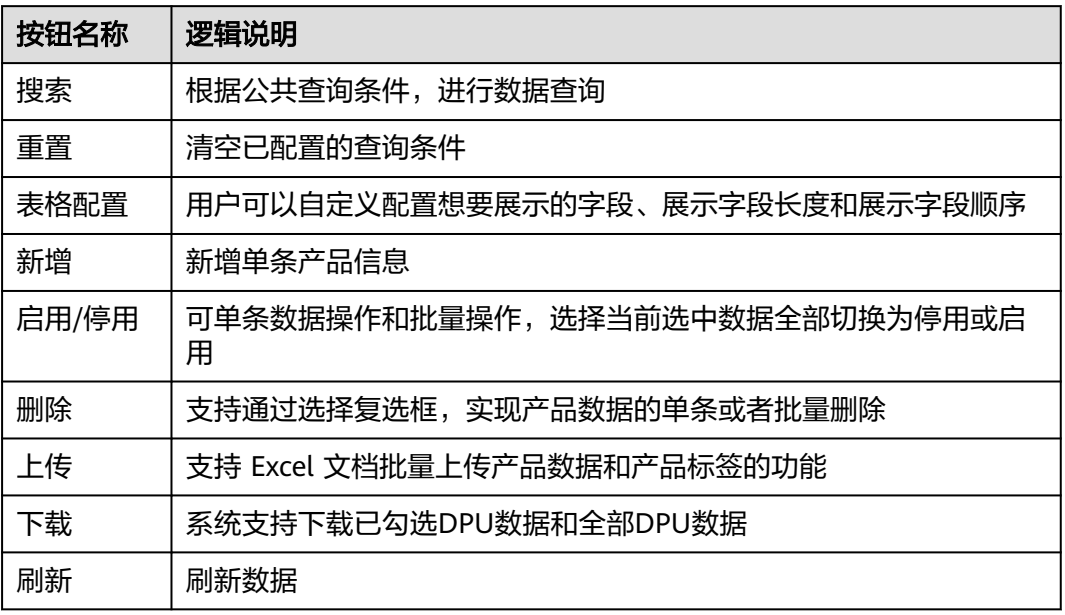

#### 表 **3-2** 计划单元列表页字段说明

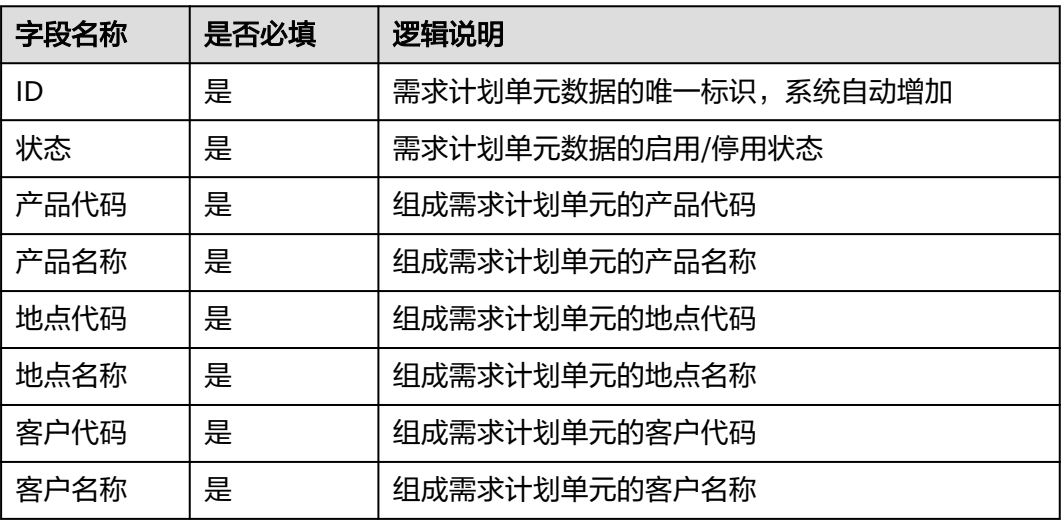

# 新增单条计划单元

系统定义的计划单元由产品/地点/客户三个维度组成,生成计划单元需要先编辑产品/ 地点/客户三个维度的选择框 ( 可选择项为数据市场中启用状态的主数据 ) ,生成计划 单元步骤如下:

#### 图 **3-2** 计划单元

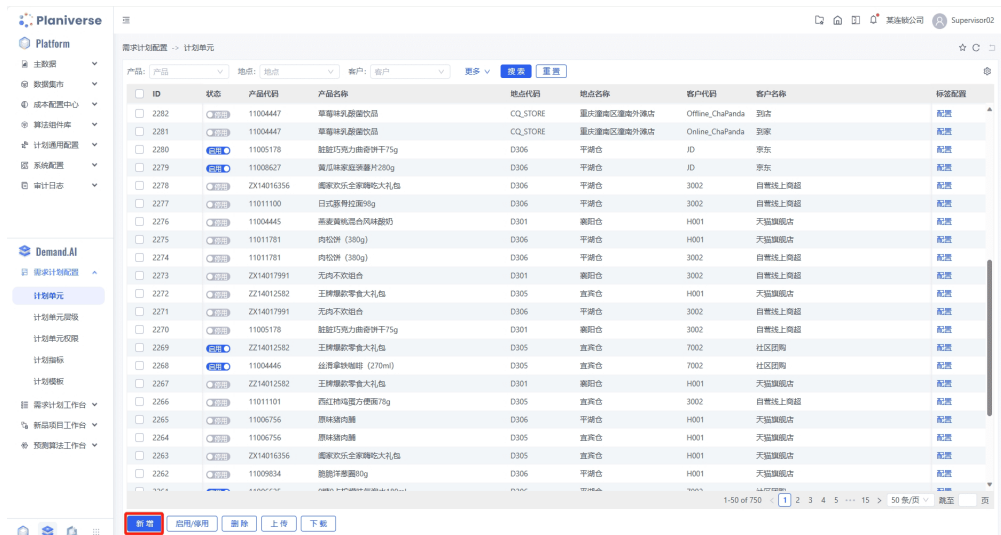

# 图 **3-3** 添加计划单元

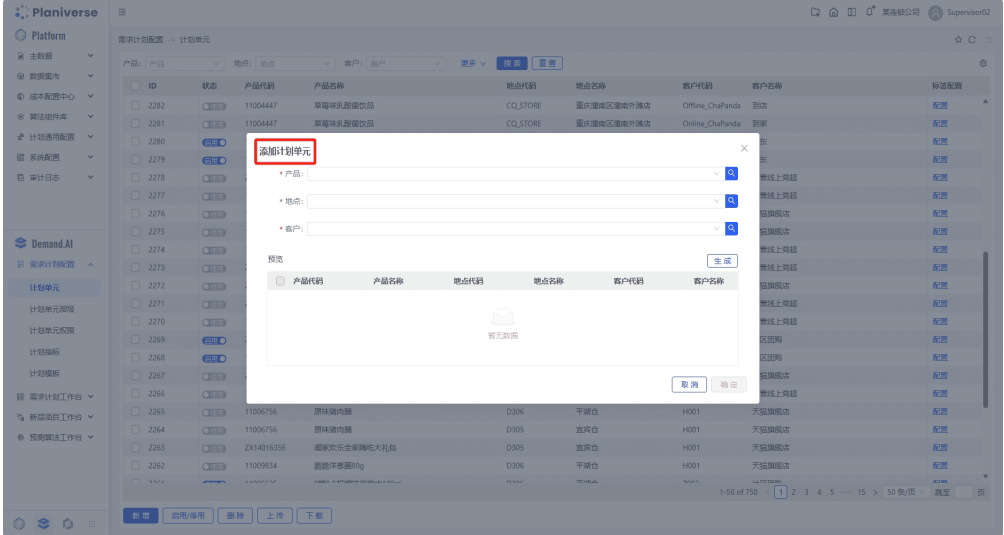

1. 系统提供页面新增数据功能,单击【新**增**】按钮跳转至<**添加计划单元**>页面进行 数据选择

#### 图 **3-4** 添加计划单元 1

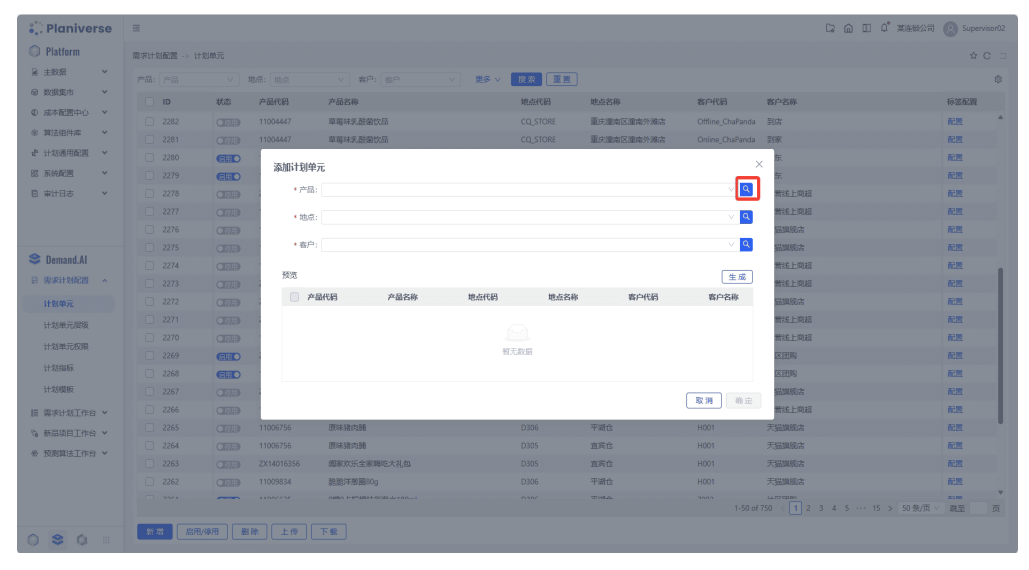

#### 图 **3-5** 添加计划单元 2

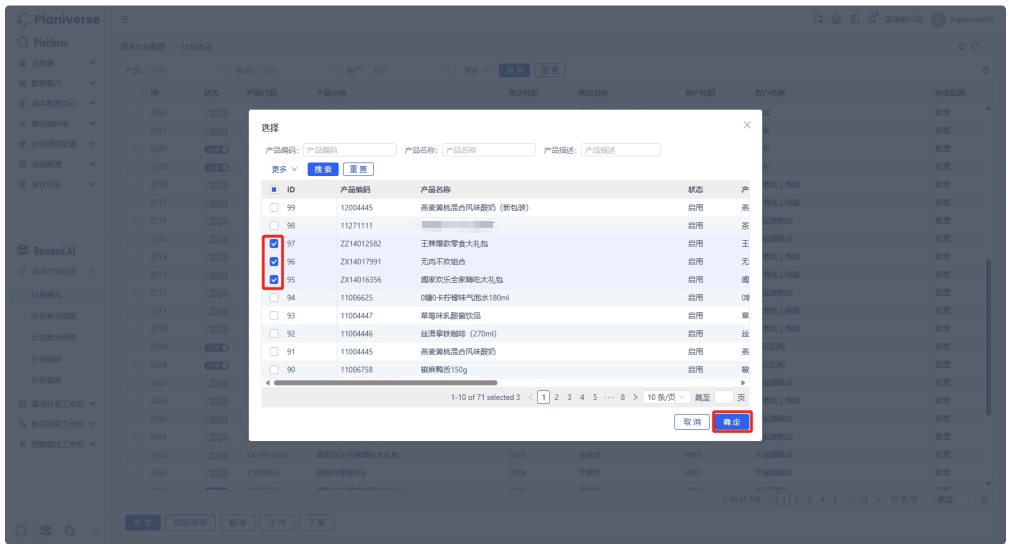

2. 单击产品/地点/客户三个选择项最右侧【□】,进入<产品/地点/客户选择>弹窗, 根据系统中维护主数据的默认字段可以进行精确查询,查询结果显示在列表中并 通过【☑】勾选单击【确定】加入到对应的选择框中

#### <span id="page-13-0"></span>图 **3-6** 添加计划单元 3

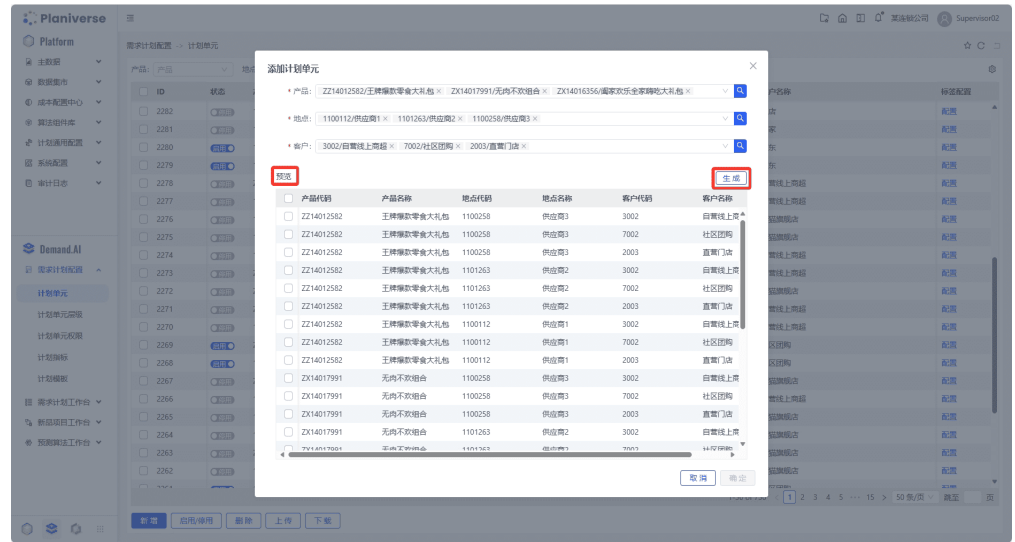

3. 当产品、地点、客户选择都确认好后,单击预览列表区域右上方【**生成**】按钮, 系统自动按照配置的生成条件 ( 即产品 x 地点 x 客户的笛卡尔积 ) 生成计划单元 清单,并展示在预览列表中;单击重置可一键清空已选择的产品、地点、客户

图 **3-7** 添加计划单元 4

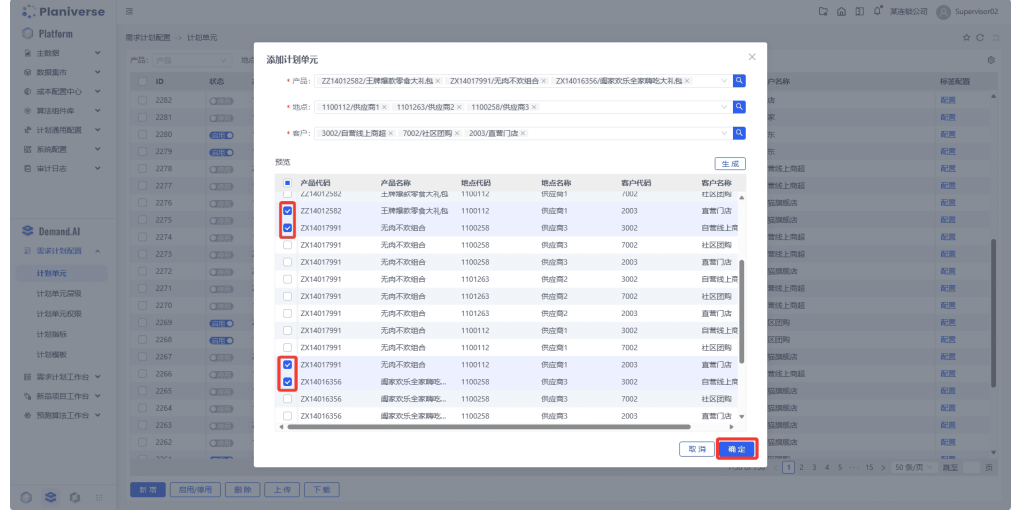

4. 用户通过预览列表首列【☑】勾选目标数据, 并单击【**确定**】新增勾选计划单元 到计划单元主数据中

## 注意

计划单元前【☑】不可勾选时,代表该数据已经添加到计划单元主数据中

# **3.1.2** 需求计划创建、编辑与发布

系统路径:Demand.ai>需求计划工作台>需求计划

需求计划是需求计划工作台的主功能模块,用于管理和维护系统中需求计划版本数据 (包括计划制定过程中的创建,编辑,分析,发布等)。

需求计划由<列表页>和<详情页>组成,列表页展示数据重要信息,包括公共查询、删 除、复制版本、创建计划、归档等功能。详情页展示数据详情,精确维护数据。

# 列表页

#### 图 **3-8** 列表页

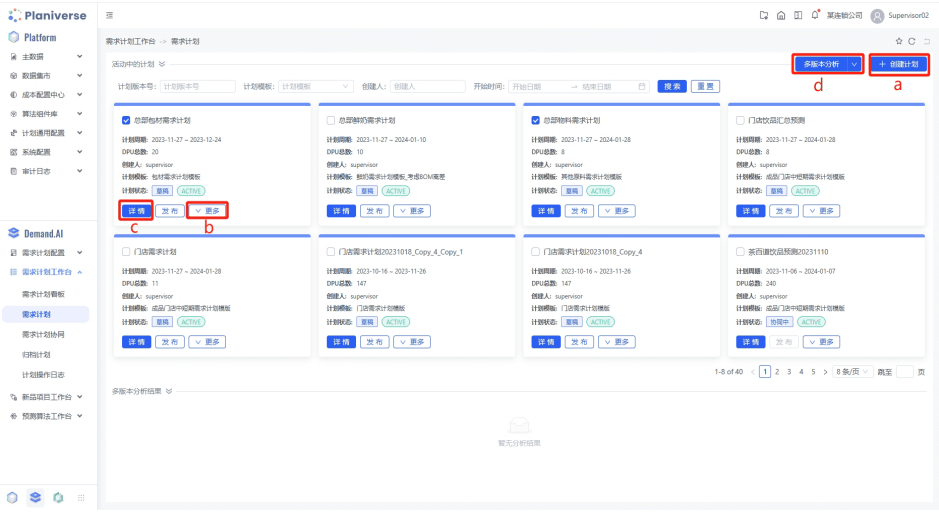

#### 表 **3-3** 按钮说明

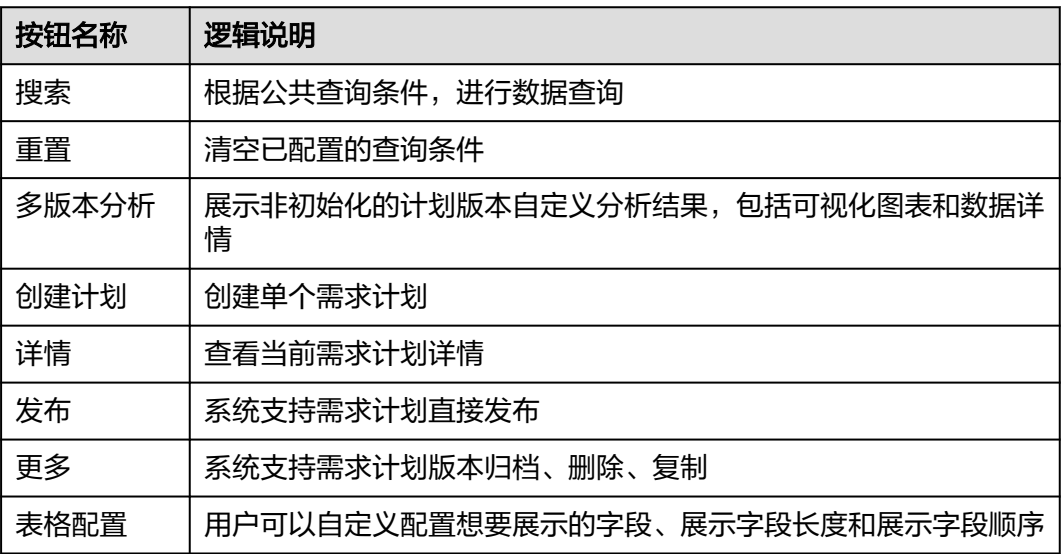

# 详情页

#### 图 **3-9** 详情页

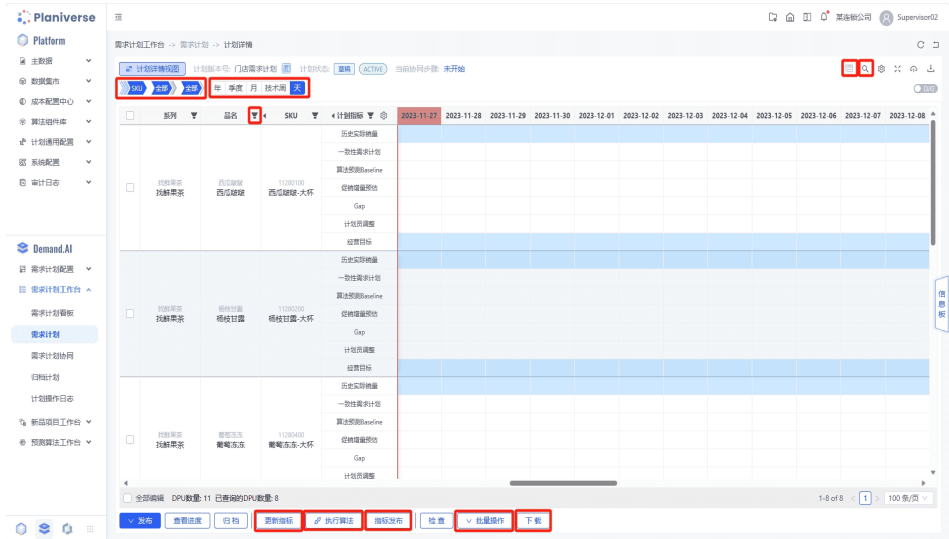

#### 表 **3-4** 按钮说明

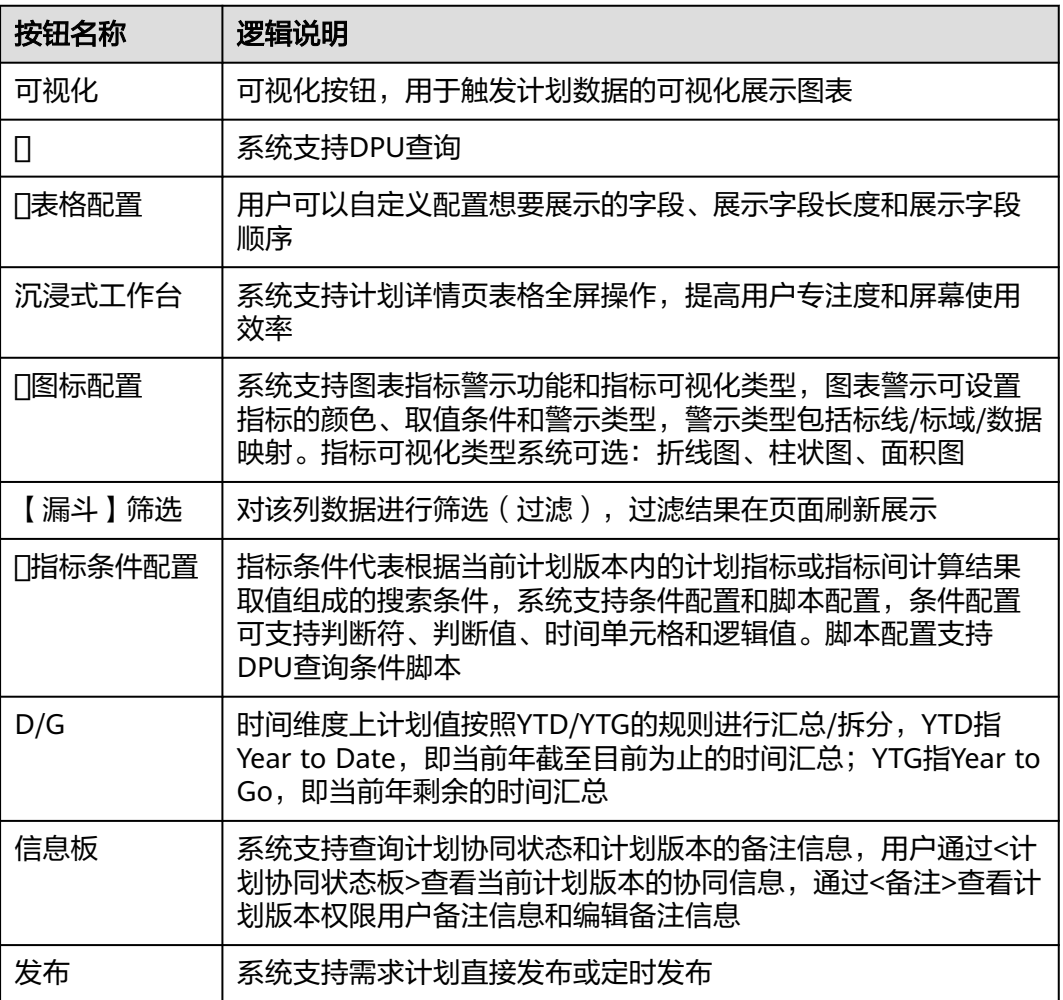

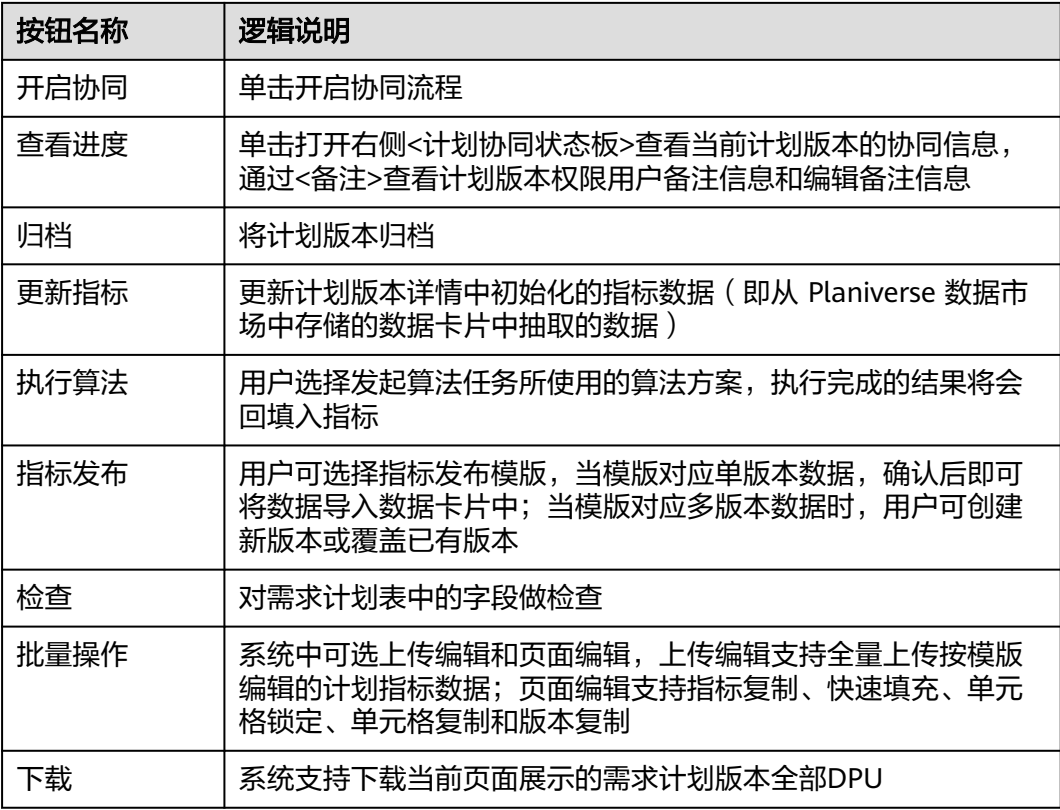

字段说明:

#### 表 **3-5** 需求计划创建页字段说明

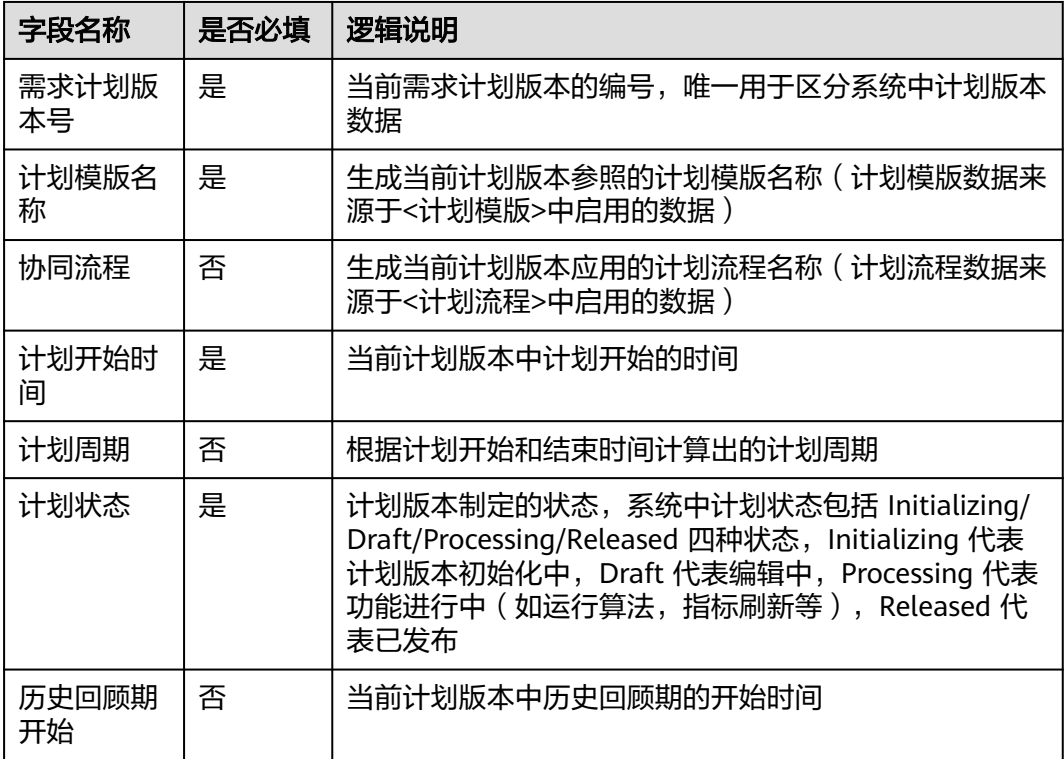

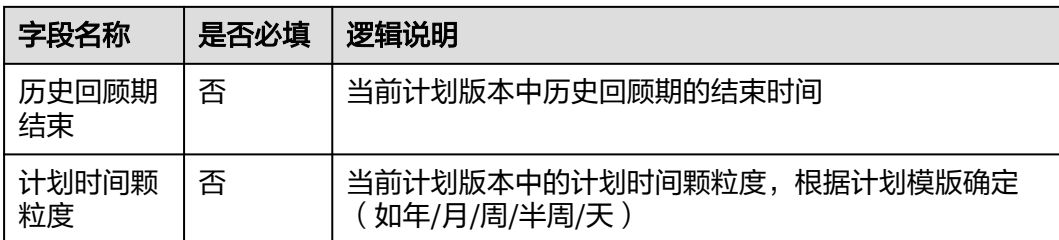

# 关键业务场景

#### ● 创建需求计划

#### 图 **3-10** 创建计划

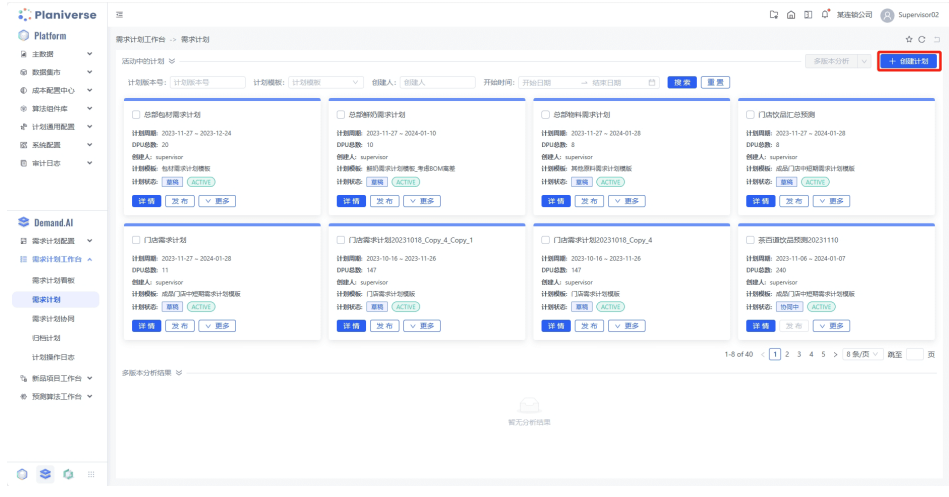

#### 图 **3-11** 创建需求计划

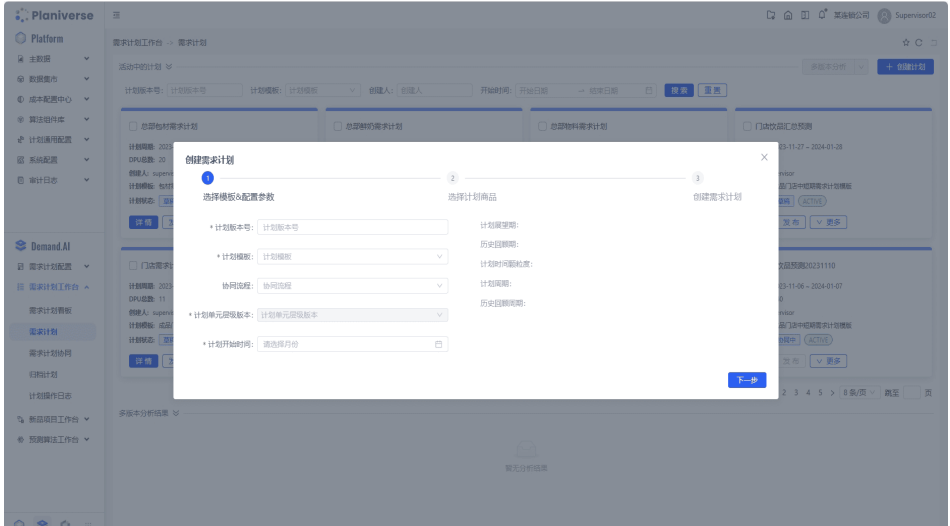

系统提供需求计划创建功能, 单击列表右上角【+创建计划】按钮跳转至<创建 需求计划>页面进行数据编辑,在计划工作台中创建需求计划需要通过三个步骤, 步骤如下:

a. 选择模版&配置参数

#### 图 **3-12** 选择模版&配置参数

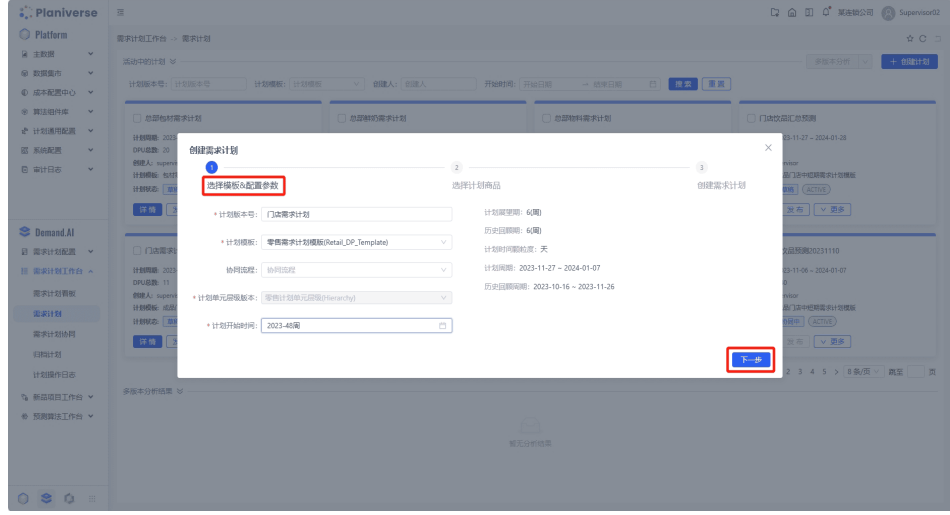

在该步骤填写计划版本的基本信息并选择计划模版,系统自动根据模版和计划开 始时间生成对应计划版本基础信息(计划周期,计划展望期,历史回顾期等) 确认信息无误后,单击【下一步】进入Step 2: <选择计划商品>

# 注意

标记字段为必填项

计划版本号:系统中每个计划版本都有一个独特的计划版本编码,后续记录和检 索都会以此为依据进行

计划模版:计划模版是系统预设的计划参数信息,包括计划展望期(做未来多长 时间的计划),历史回顾期(参考历史多长时间数据),计划颗粒度等 计划开始时间:每个计划版本都需要定义一个计划开始时间(即从什么时候开始 做计划),系统根据该时间点自动计算展示计划周期

a. 选择计划商品

在该步骤按照业务场景配置计划版本中被做计划的计划单元

#### 图 **3-13** 选择计划商品 1

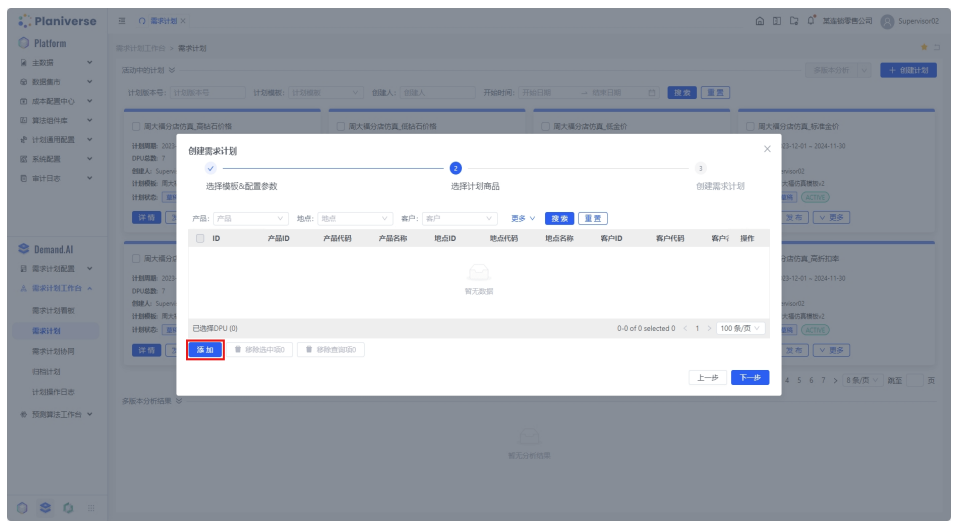

单击【添加】按钮跳转至跳转至<添加>弹窗选择产品,快速完成 IPU list 配 置

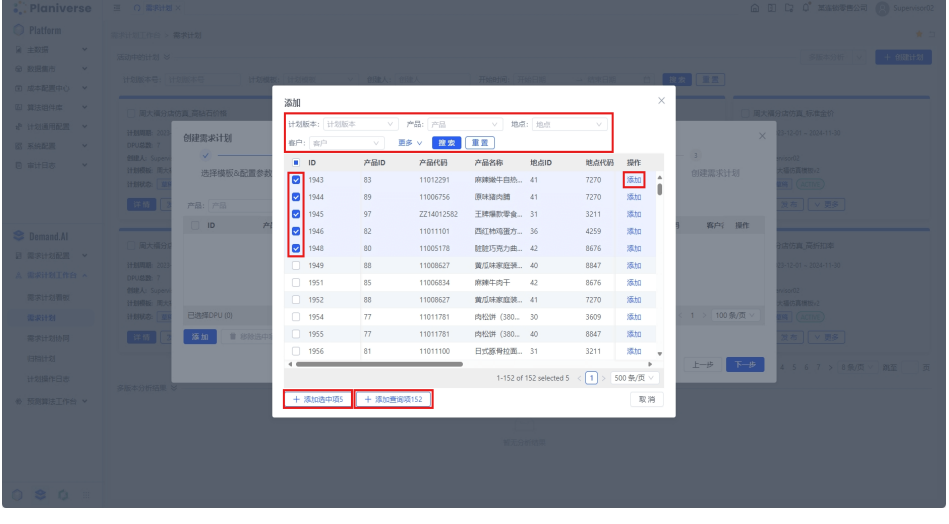

#### 图 **3-14** 添加

在弹窗中用户可以在上方搜索框中查询筛选所需产品,可对产品进行单个IPU 添加,也支持勾选多个产品进行批量添加选中项以及一键添加全部查询项

#### 图 **3-15** 选择计划商品 2

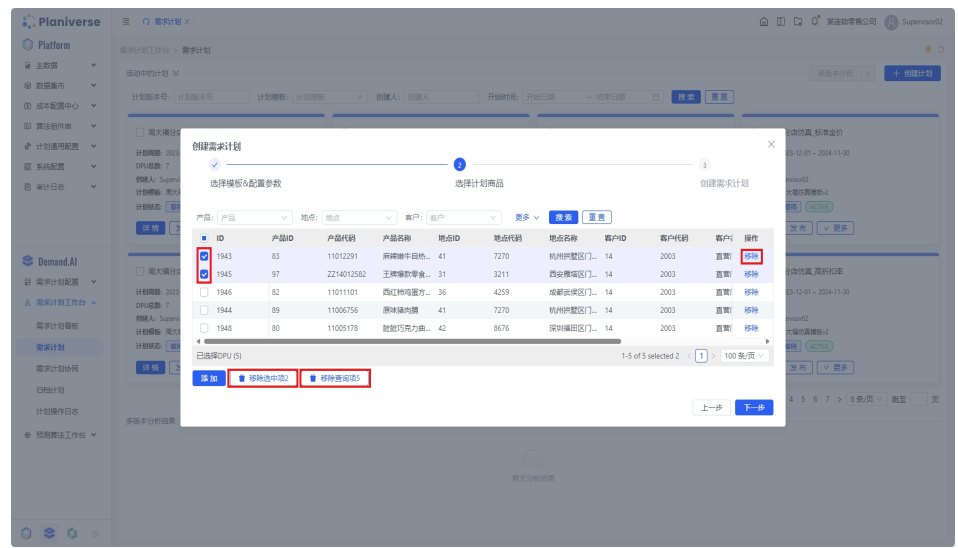

系统支持用户对添加的产品【移除】操作 确认信息无误后,单击【下一步】进入Step 3: <创建需求计划>

注意

不同添加模式切换会清空切换前的操作,并且 DPU list 候选项必须满足以下要 求:

是否启用:系统从计划单元主数据中筛选出于启用状态的计划单元;未启用的不 在候选列表中展示

是否配置产品层级:系统从计划单元主数据中筛选出已配置层级的计划单元

b. 创建需求计划

图 **3-16** 创建需求计划

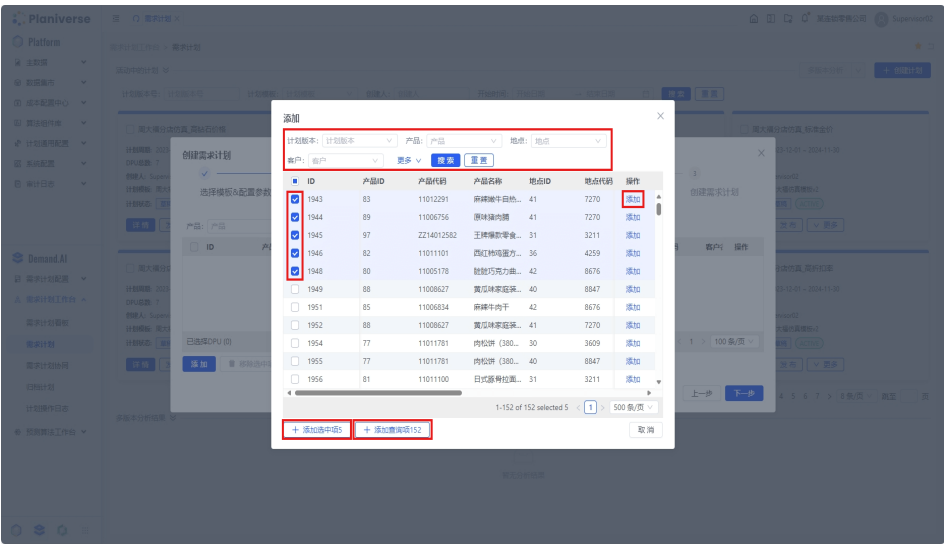

在该步骤选择计划版本和算法使用的基础数据源,以及计划版本创建相关用 户设定配置和定时发布

# 注意

数据源选择:计划版本中涉及到不同数据源的整合展示,多版本数据需要用户确 定使用的数据版本,单版本数据仅展示

指标数据初始化:计划版本中存在指标数据初始化的过程,如果数据量较大会造 成计划创建时间过长。因此用户可以通过 check box 勾选是否要在创建过程中初 始化数据,如果未勾选则创建完成为空计划表

# 删除需求计划

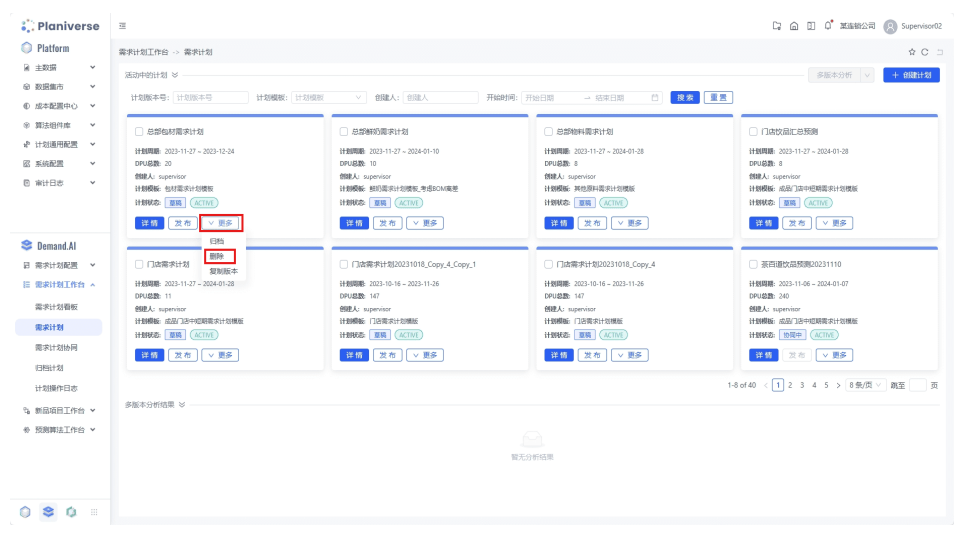

#### 图 **3-17** 删除需求计划

在列表页用户可以单击目标计划版本的数据卡片上【删除】,从系统中移除计划版本 数据(已被使用的计划版本数据不可被删除,只可被停用)

#### 编辑需求计划

● 视角切换

#### 图 **3-18** 视角切换

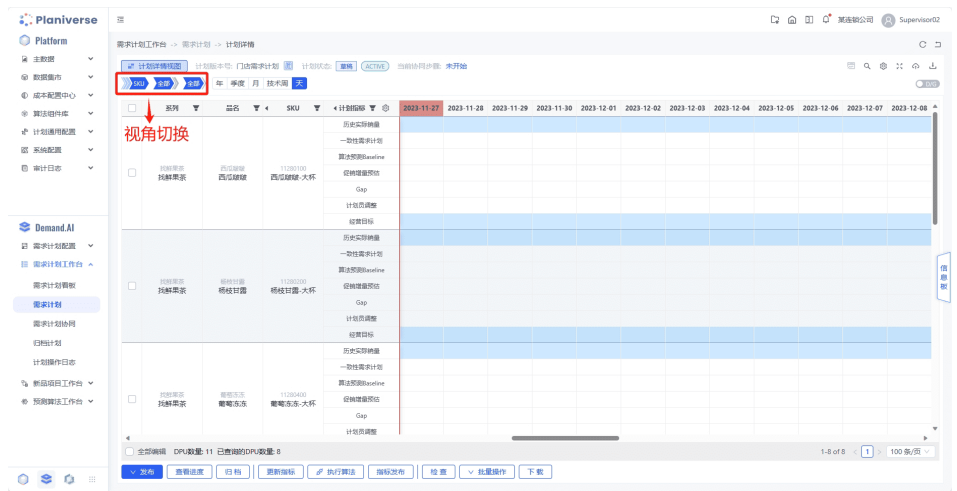

计划版本初始化的数据为最小颗粒度,用户可以通过最上方【产品】/【系列】/ 【产品2】/【产品1】/【全部】进行视角切换;用户可以通过最上方【产品】/ 【地点】/【客户】 三个维度层级切换按钮进行聚合和拆分展示

● 时间颗粒度切换

#### 图 **3-19** 时间颗粒度切换

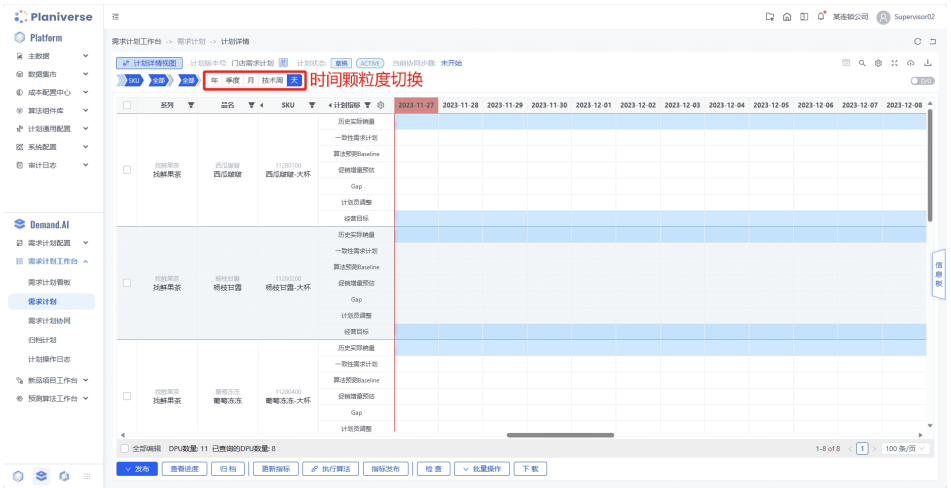

如果计划版本数据最细颗粒度为月,用户单击【季度/月】可以将月度数据汇总到 季度,或将季度数据依据时间权重比例表拆分到月度数据

表单编辑/批量编辑

#### 图 **3-20** 单元格编辑

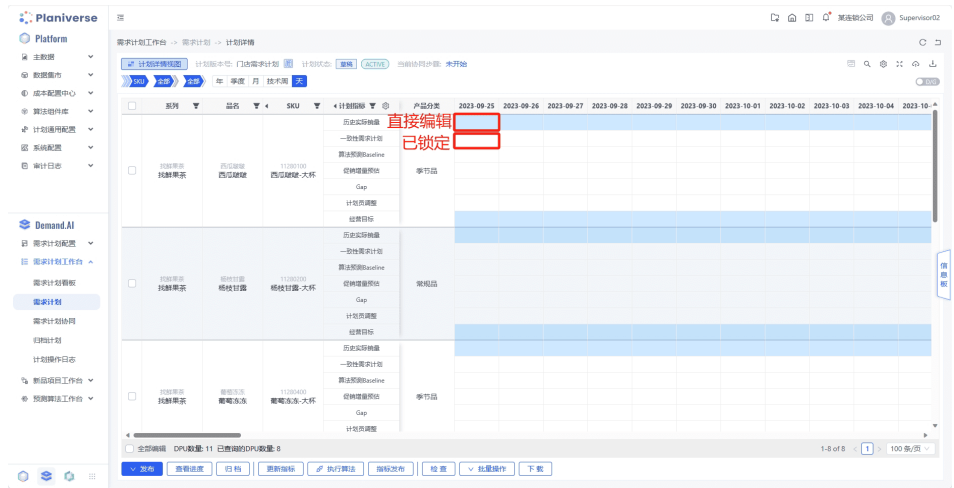

#### 直接单击目标单元格,输入修改数据即可完成编辑操作

#### 图 **3-21** 页面批量编辑

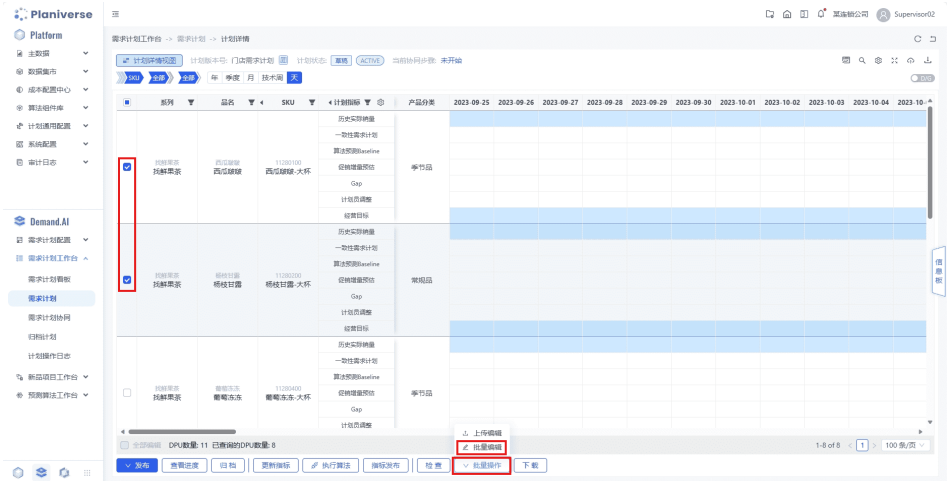

#### 图 **3-22** 批量操作

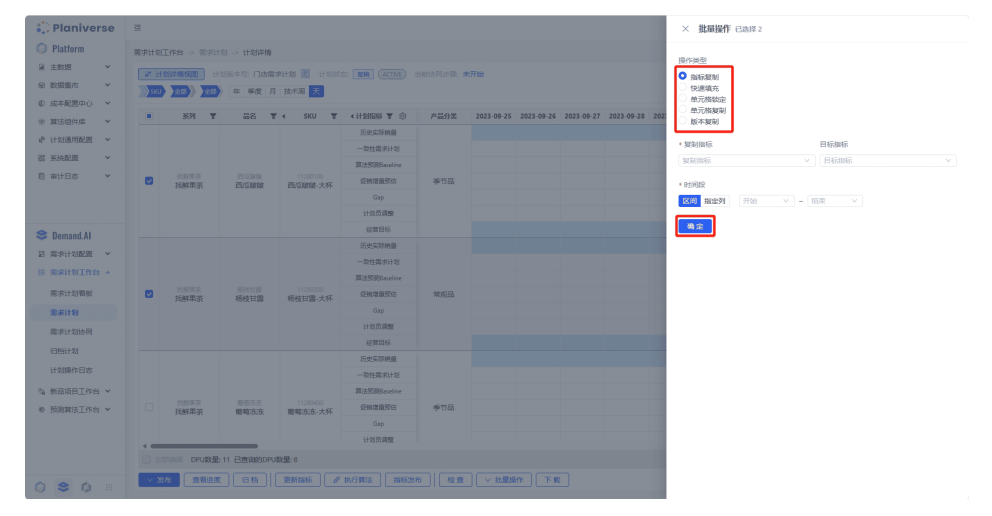

通过表单前列 ☑ 勾选目标计划单元,单击计划表下方【批量操作】【页面编辑】 进入<批量操作>页面,系统支持指标复制、快速填充、单元格锁定、单元格复制 和版本复制功能

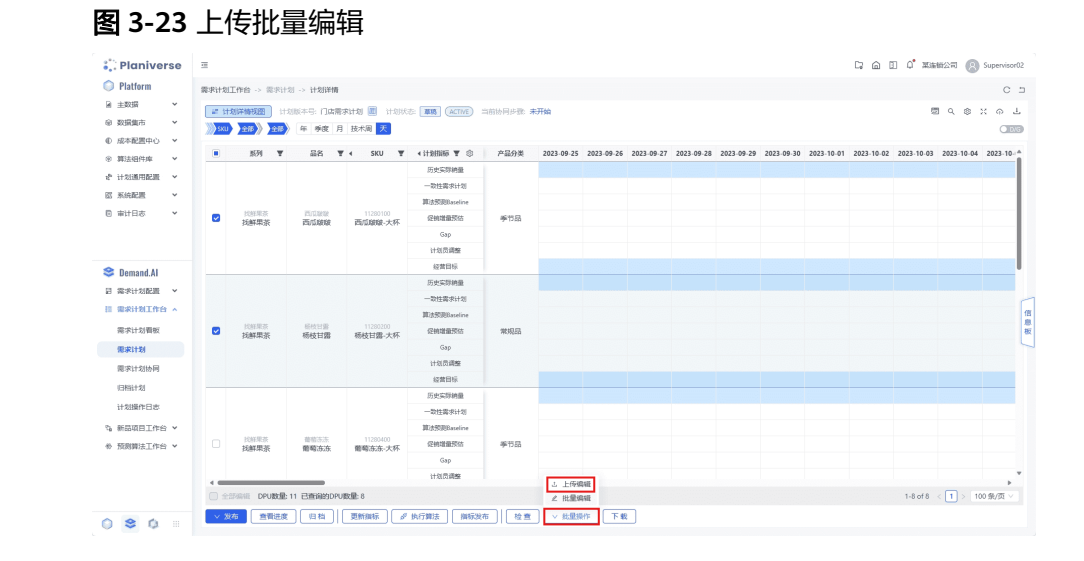

#### 图 **3-24** 上传数据

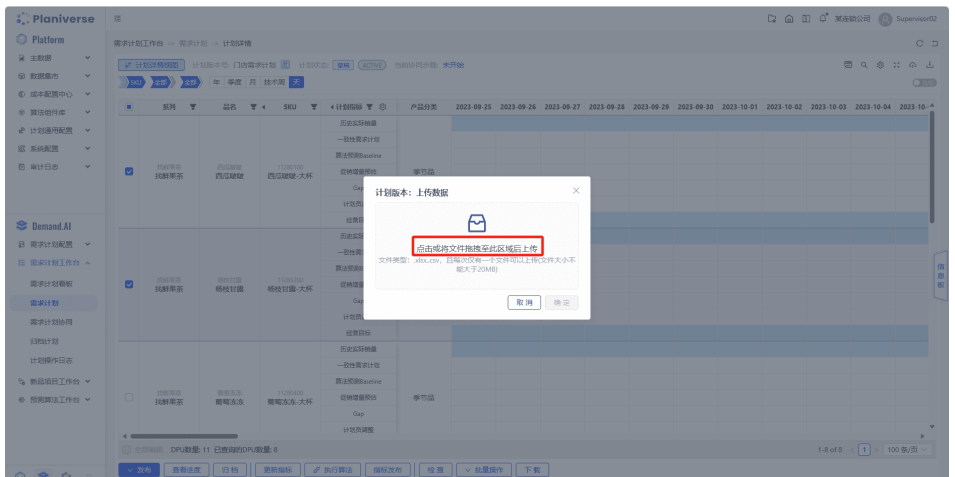

单击计划表下方【批量操作】【上传编辑】,进入<计划版本:上传数据>弹窗,将 已经保存的Excel或Csv文件,拖入/选取入弹窗并上传即可完成批量创建,系统页 面会自动刷新

# 注意

【全量上传】将当前计划版本的数据清空,重新插入上传的数据|

# 多版本分析

图 **3-25** 多版本分析

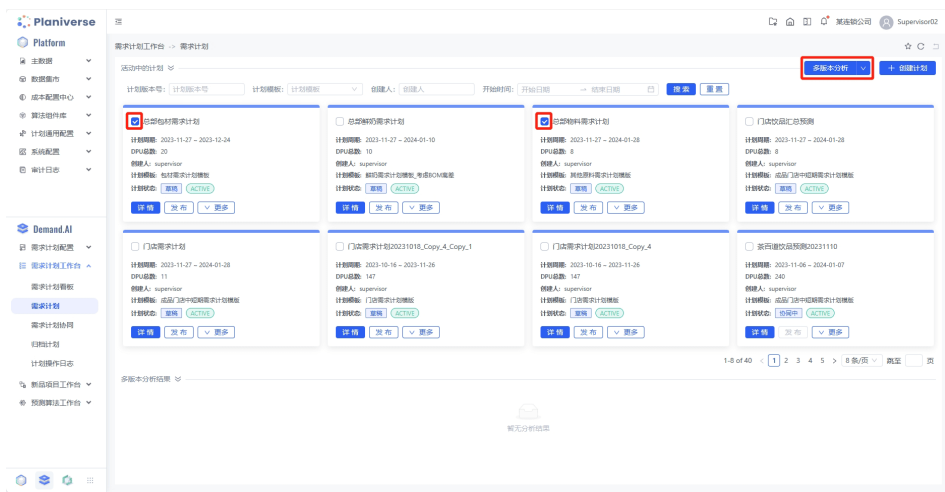

#### 图 **3-26** 对比指标选项

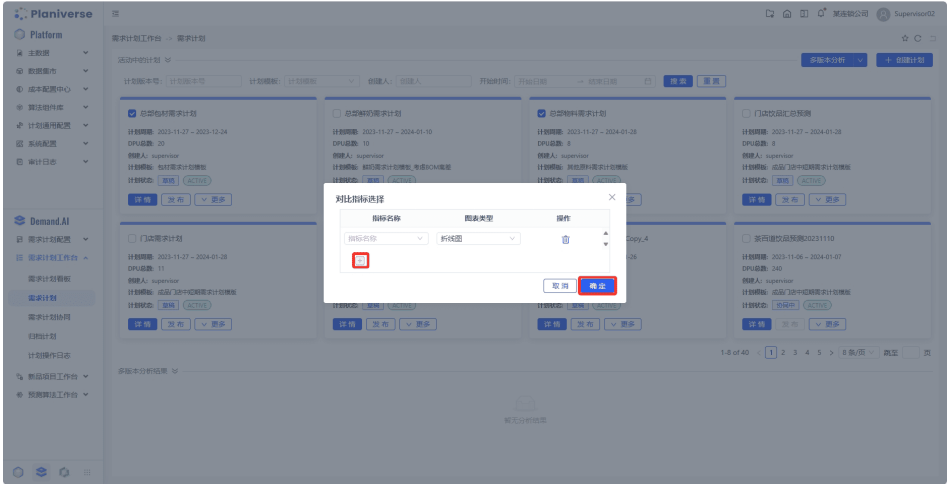

#### 图 **3-27** 多版本分析结果

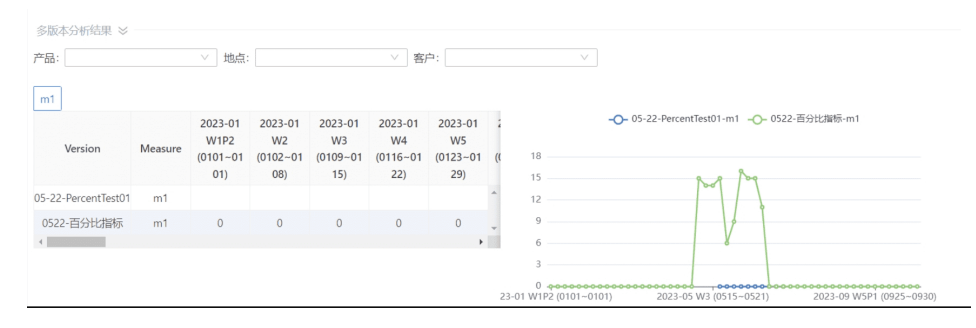

用户勾选需要需要进行多版本分析的需求计划,单击右上角【多版本分析】按钮

跳出<对比指标选择>弹窗,单击左下角【+】,选择需要对比的指标名称和图表呈现类 型,单击【确定】按钮,即呈现多版本分析结果

# 过滤和查询

● 过滤

#### 图 **3-28** 过滤

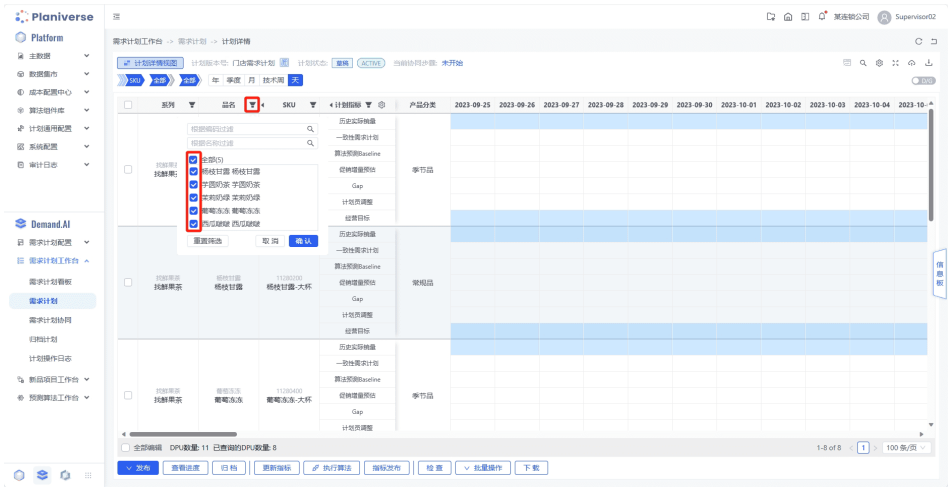

计划版本详情中的过滤代表按照条件筛选数据,页面展示筛选结果,但后续计划 值修改和计算仍基于全量数据进行(如拆分汇总等)

计划表中表头旁【漏斗】单击对该列数据进行筛选(过滤),过滤结果在页面刷 新展示

● 查询

图 **3-29** 查询

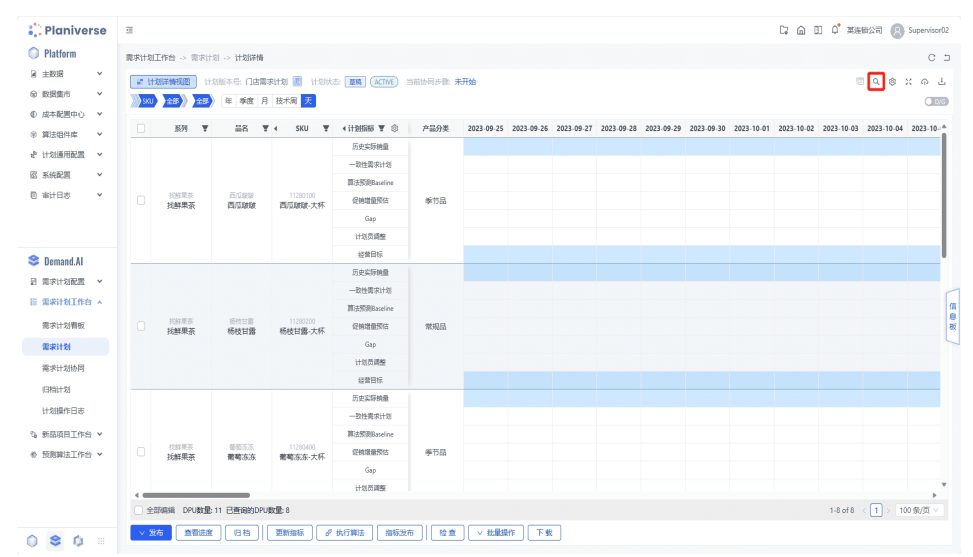

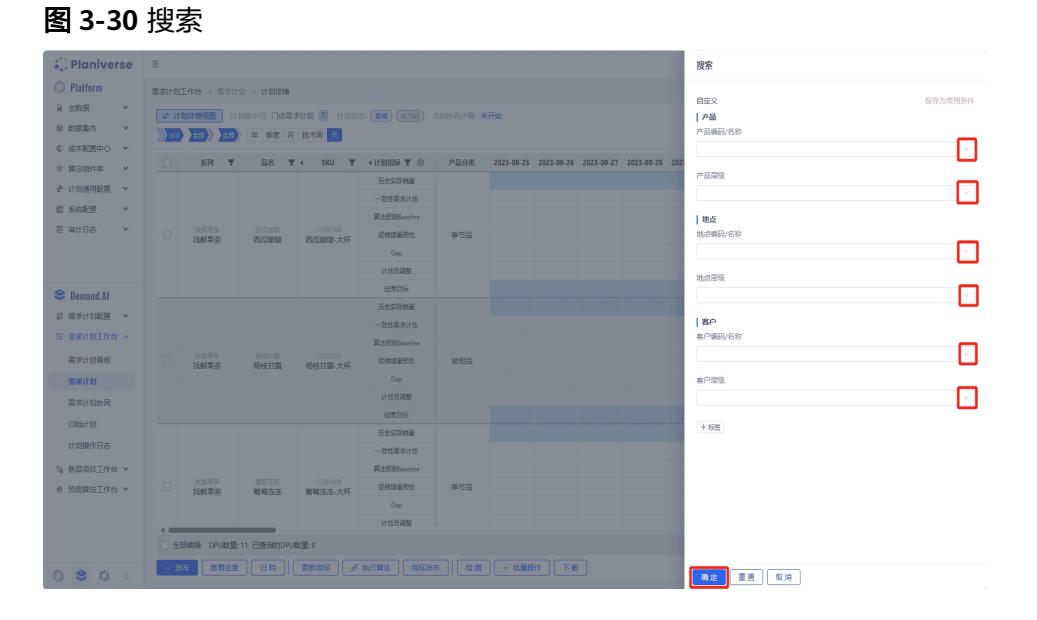

计划版本详情中的查询代表按照条件搜索数据,页面展示搜索结果,后续修改或 计算都基于搜索结果进行

单击计划版本详情表格右上角门进入<搜索>弹窗,配置产品/地点/客户三个维度搜 索条件,单击【确认】即可完成操作

查询结果在表格中展示,已查询的 DPU 数量展示在表格左上方

# 更新指标

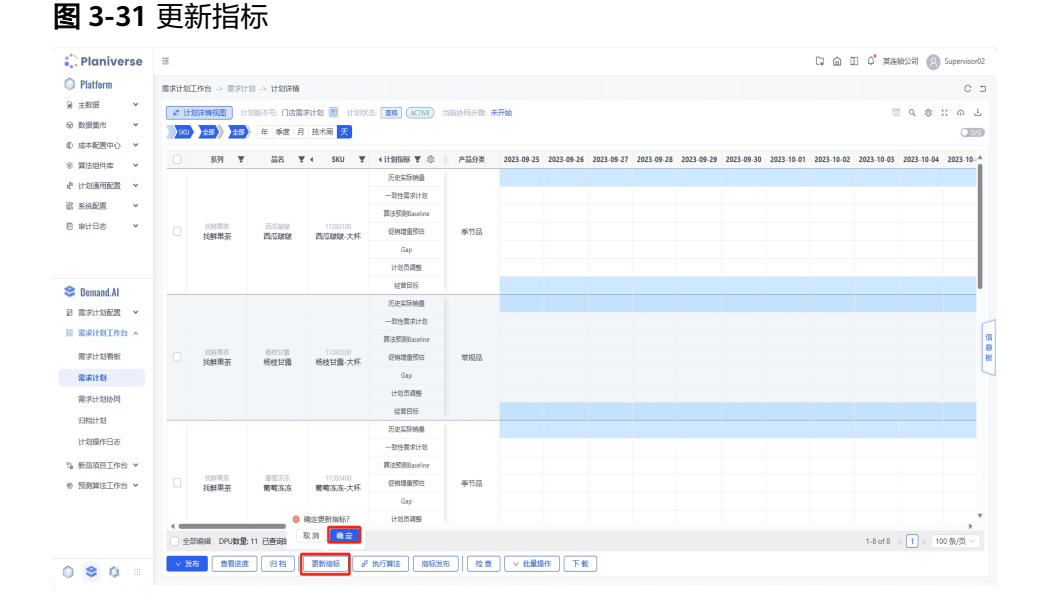

用户单击表格下方【更新指标】更新计划版本详情中初始化的指标数据(即从 Planiverse 数据市场中存储的数据卡片中抽取的数据)

指标数据更新场景:指标数据更新有三种应用场景:

恢复初始指标数据:希望重置初始化指标数据,如在编辑计划过程中发现修改不符合预 期希望恢复初始数据;

上传新的指标数据:在数据集市上传了新的业务数据,希望在计划版本中更新;

指标数据未初始化:计划版本中创建时如果未勾选指标初始化,进入计划版本详情后, 指标数据默认值不会展示,需要单击【更新指标】获取数据展示;

# 执行算法

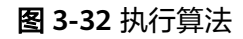

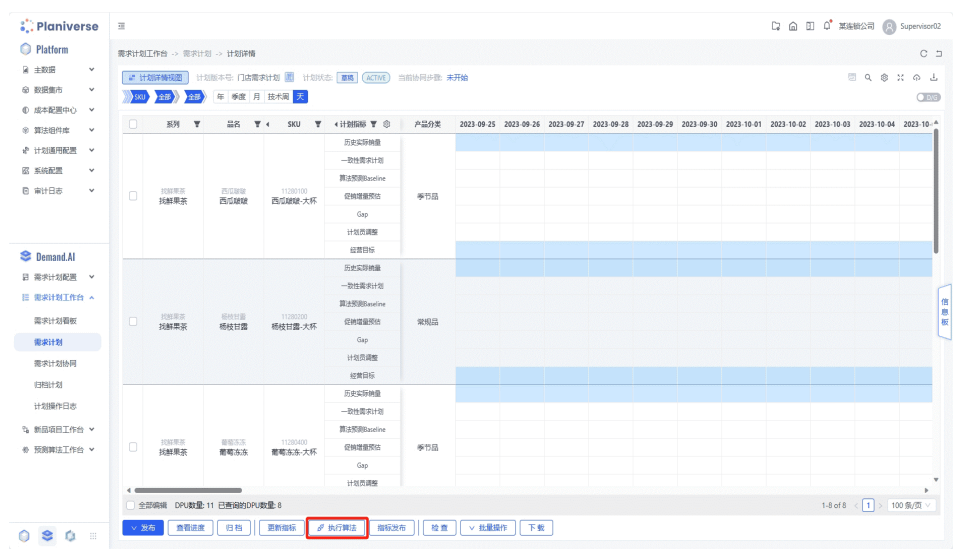

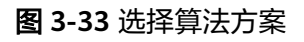

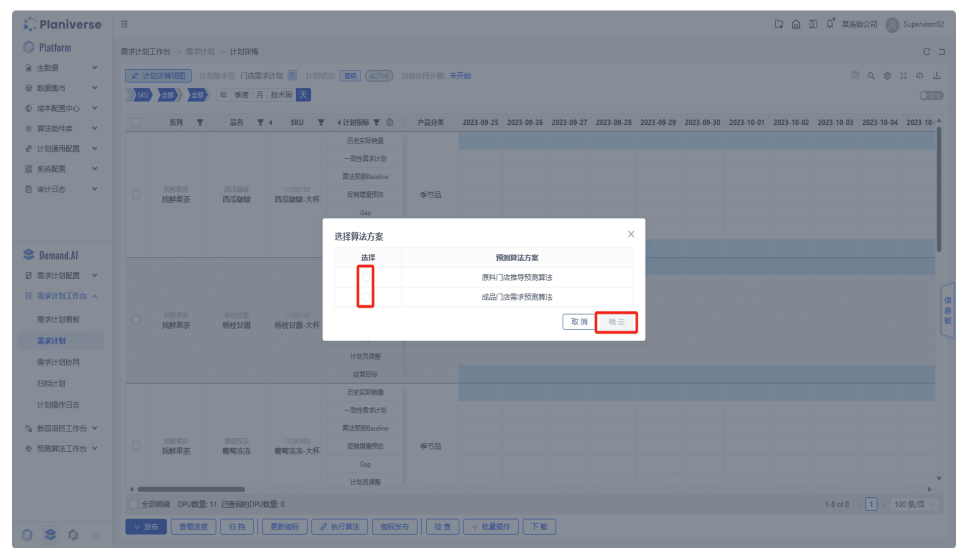

单击【执行算法】进入<选择算法方案>弹窗页面 选择发起算法任务所使用的算法方案,并单击【确认】即可完成操作

## 注意

算法方案:系统中预设的定制化算法方案,包括一整套算法模型,参数,特征;每个算 法方案都有对应的指标,执行完成的结果将会回填入指标;

算法执行状态:系统中将算法执行状态分为初始/请求/执行中/中止/中止中/成功/失败共 7 个状态,用户可以通过鼠标聚焦在【执行算法】显示的信息框中获取算法执行的状 态和时间信息;或通过需求计划版本管理页面的卡片颜色判断算法执行情况

# 下载

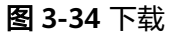

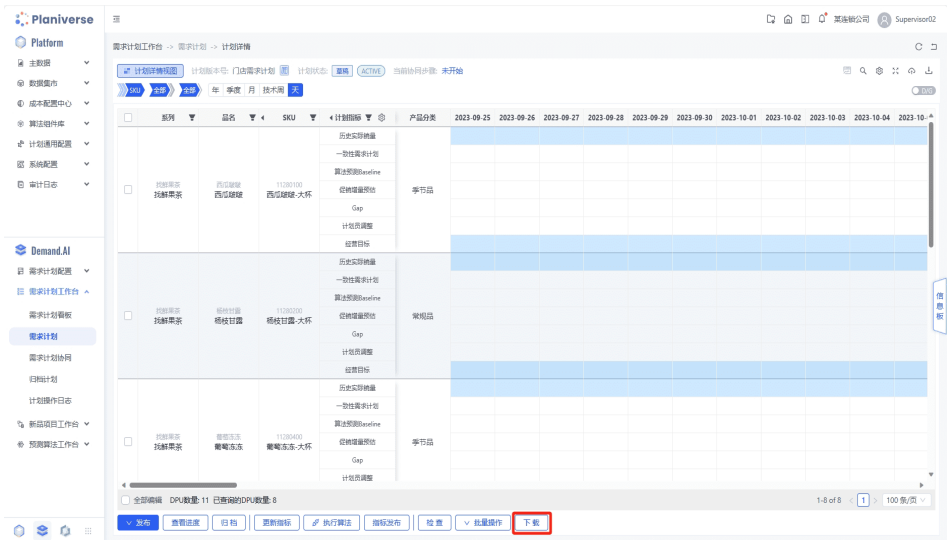

#### 图 **3-35** 确定

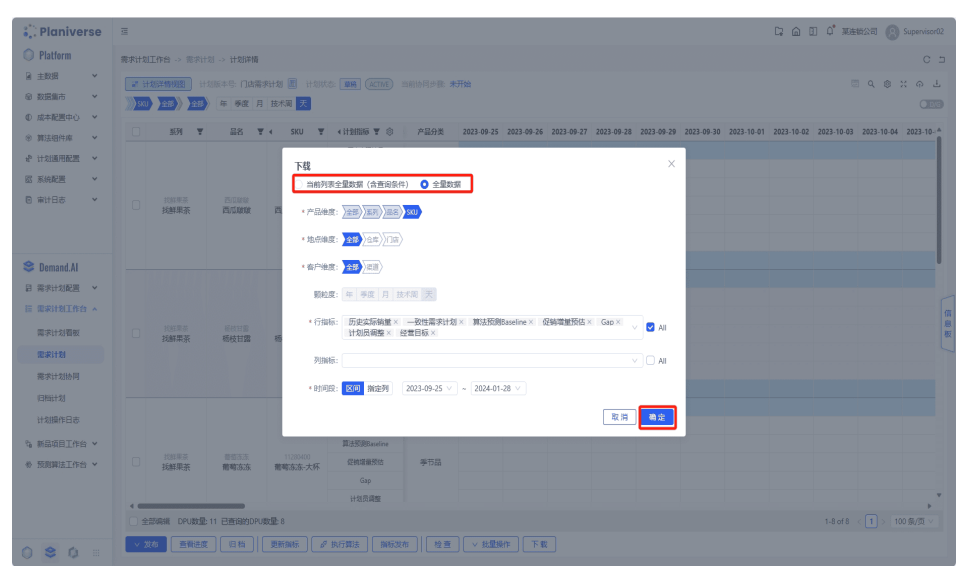

单击表格下方【下载】进入<下载>文件配置弹窗,在该页面配置下载数据的视角/颗粒 度/行指标/列指标/时间段,系统自动按照配置整理数据到 Excel 文档中下载到本地

# 发布

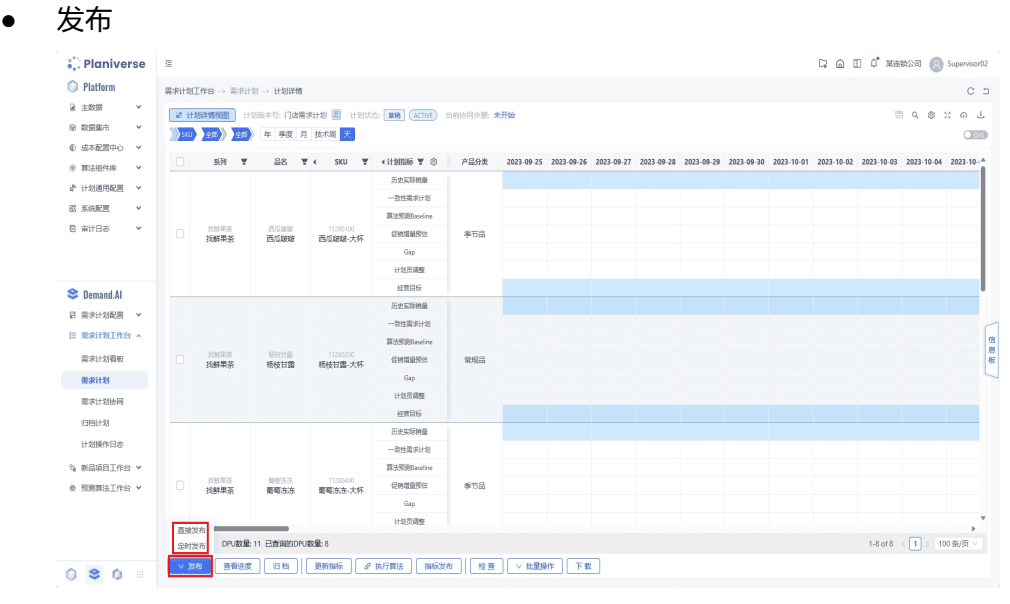

用户可以单击【发布】按钮选择直接发布/定时发布将创建的需求计划发布 ● 指标发布

#### 图 **3-36** 指标发布

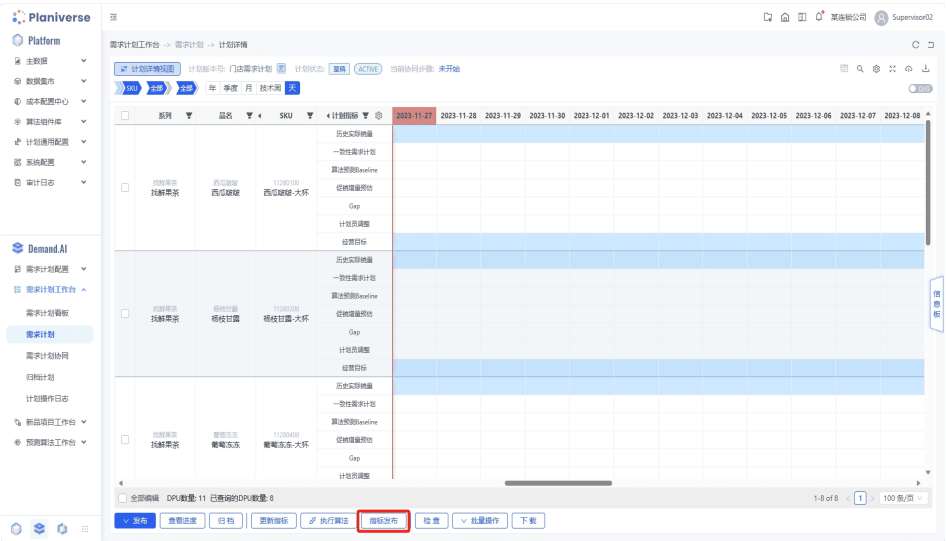

#### 图 **3-37** 确定

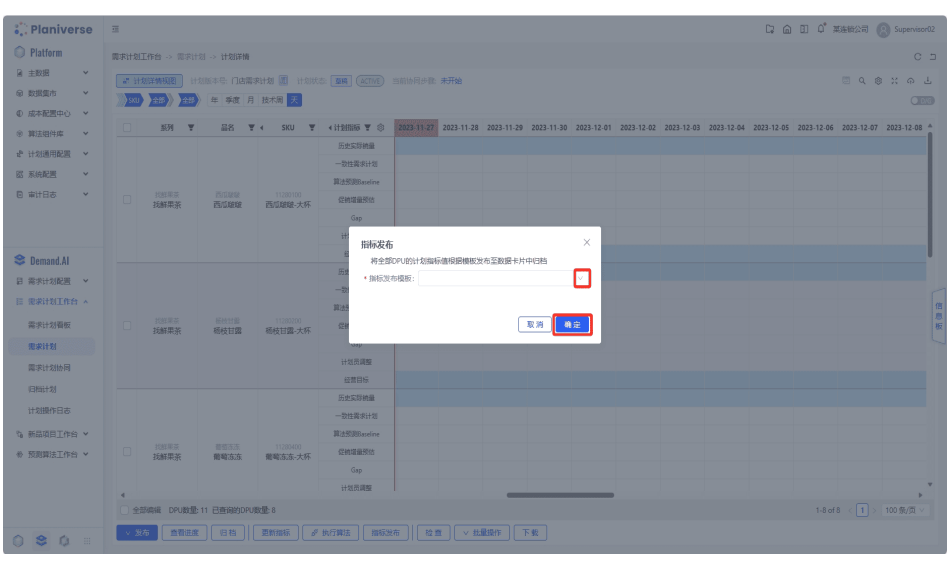

计划版本的创建用户以及在计划流程中赋予发布权限的协同角色账户可以单击 【指标发布】将当前计划版本数据固化并生成计划数据卡片储存在业务数据中, 发布后的计划版本只可查看不可编辑

# 指标可视化

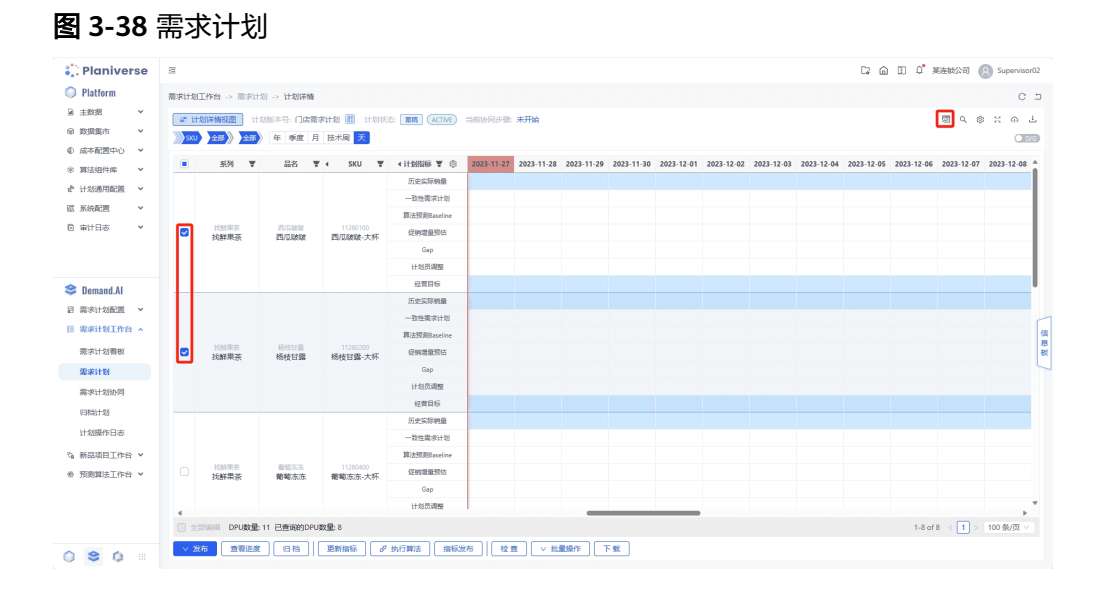

系统支持主计划页面中进行指标值可视化展示,用户首先勾选目标数据并单击【可视 化】主计划表上方弹出数据看板

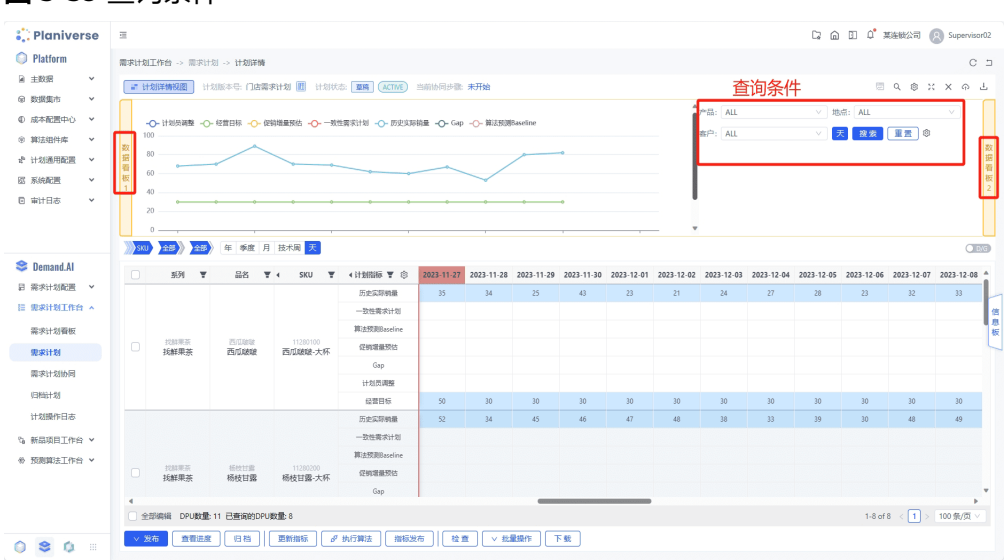

#### 图 **3-39** 查询条件

数据看板1显示所有指标对应数值,数据看板2展示作图详情数据; 用户可以通过右侧区 域查询条件,过滤计划指标值并聚合到某个视角展示,可查询条件包括Item/Site/ Customer/Time四个维度

#### 图 **3-40** 可视化类型

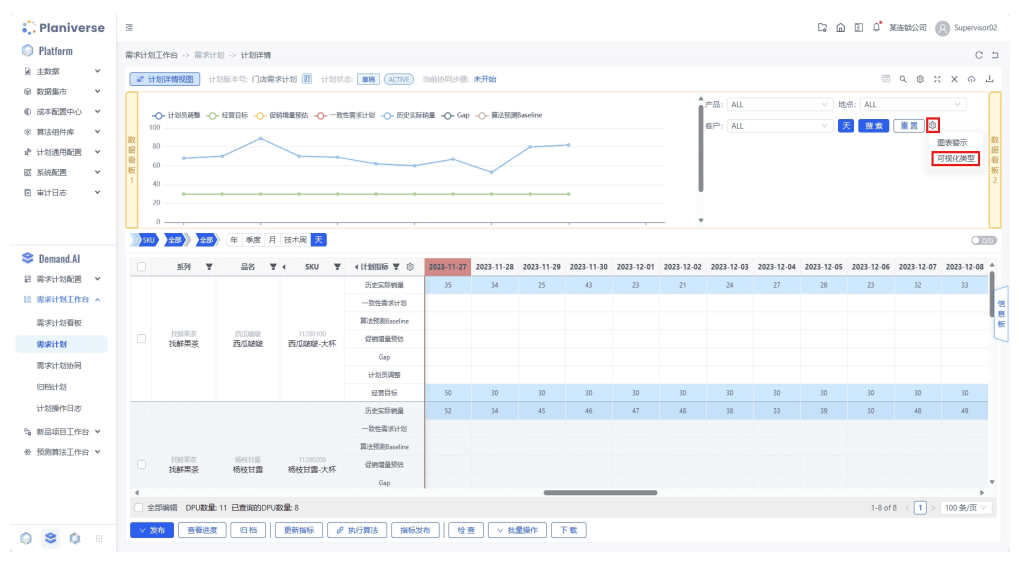

<span id="page-33-0"></span>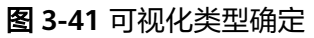

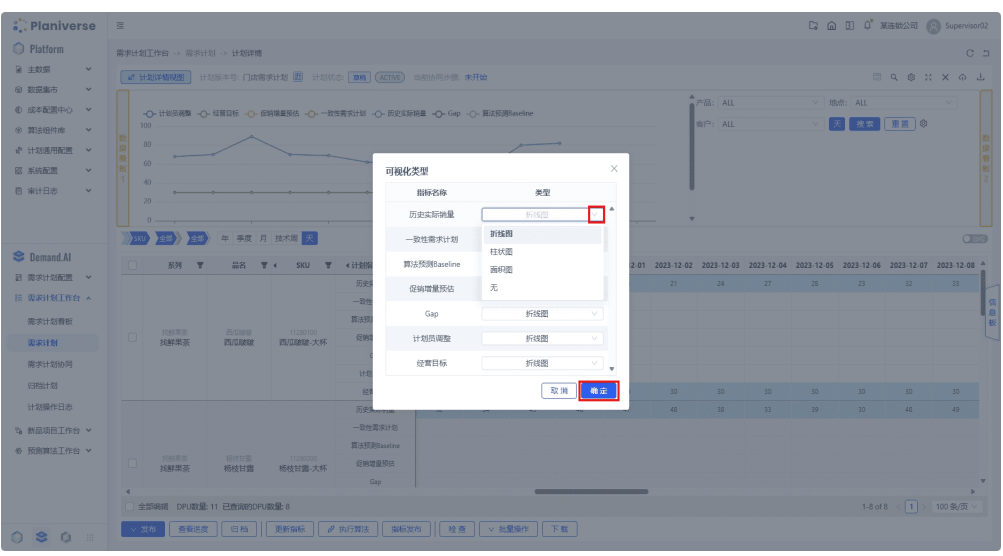

图表中计划指标展示类型可以通过单击【□】选择【可视化类型】进入<可视化类型>弹 窗编辑,可选择的展示类型包括折线图/柱状图/面积图

#### 图 **3-42** 图标警示

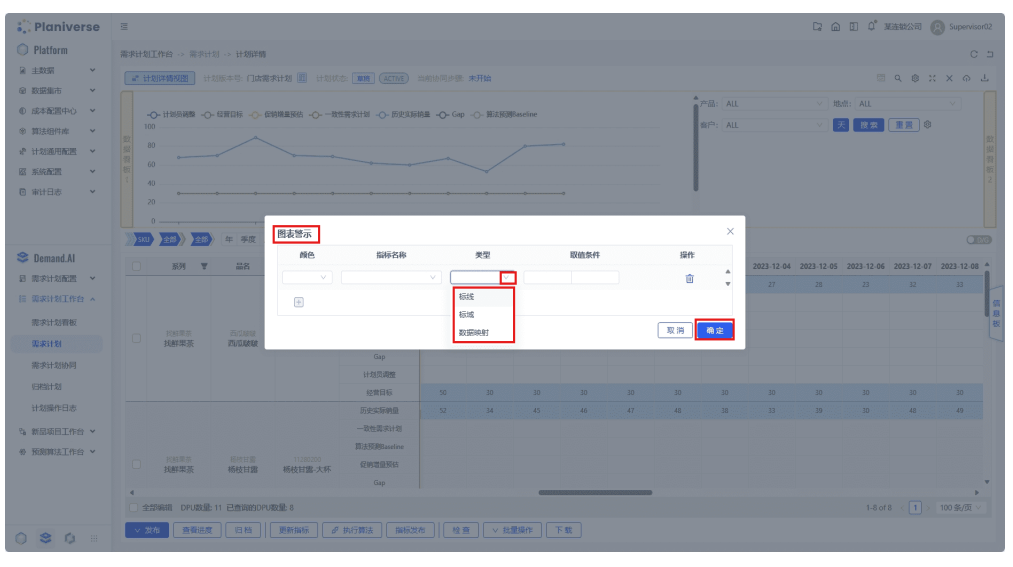

图表警示功能同样通过单击【Π】选择【图表警示】进入<图表警示>编辑,可以添加的 警示类型包括标线/标域/数据映射

# **3.2** 主计划功能

# <span id="page-34-0"></span>**3.2.1** 交期评估、插单及订单变更模拟

# 交期评估

归集MTS库存订单和MTO销售订单以及其它类型需求,建立统一的需求优先级排序规 则。基于统一的接单评估算法模型,自动评估交期

#### 图 **3-43** 交期评估

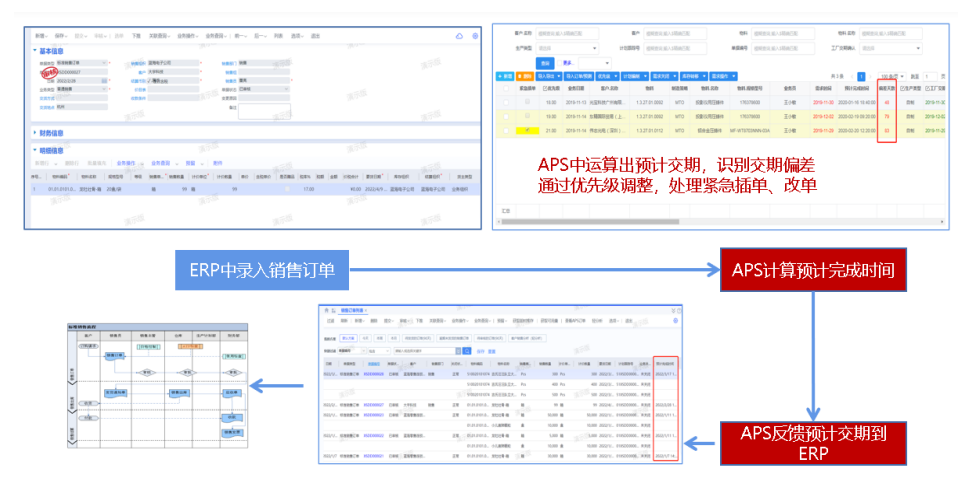

- 1. 确定需求订单来源。
- 2. 选择【导入订单/预测】,选择开始时间和勾选项,单击开始导入。

#### 图 **3-44** 导入订单/预测

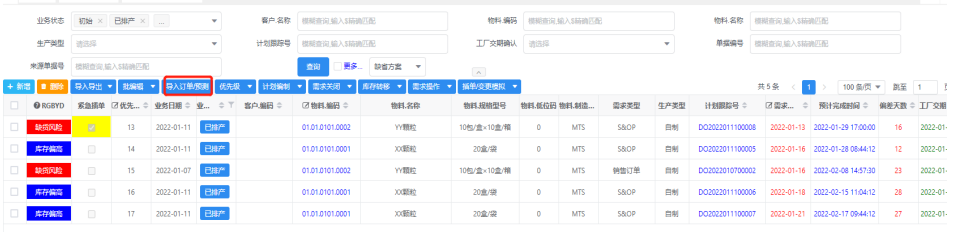

#### 图 **3-45** 开始导入

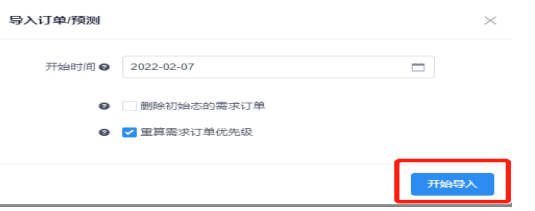

- 3. 选择【优先级】中【优先级重排】,确定【排序模式】和【排序模型】,单击开 始重排。
- 4. 交期快速回写

#### 图 **3-46** 需求管理

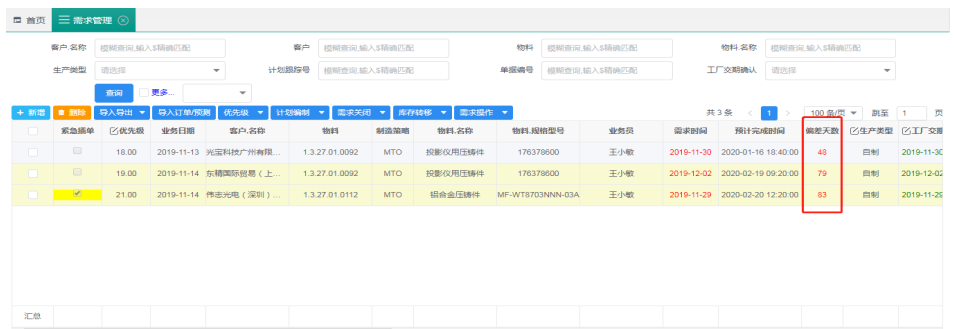

#### 图 **3-47** 基本信息

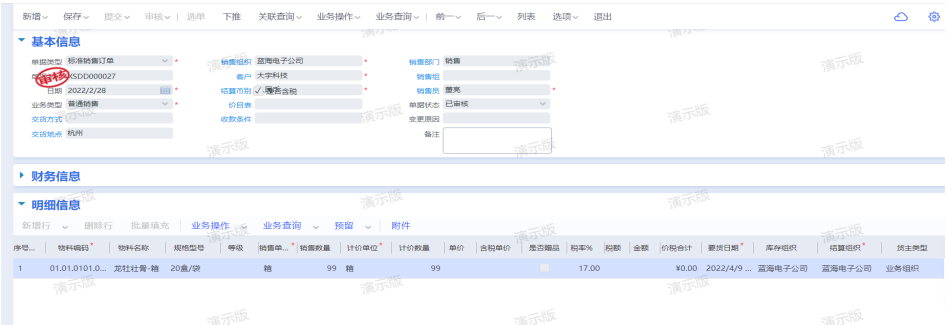

## 插单模拟及订单变更模拟

建立插单、改单模拟评估模型,快速响应市场变化,通过优先级调整,处理紧急插 单、改单。

1. 选择【插单/变更模拟】,选择【插单模拟】,单击【新增】按钮,录入模拟插入 订单信息,单击保存。

图 **3-48** 插单模拟

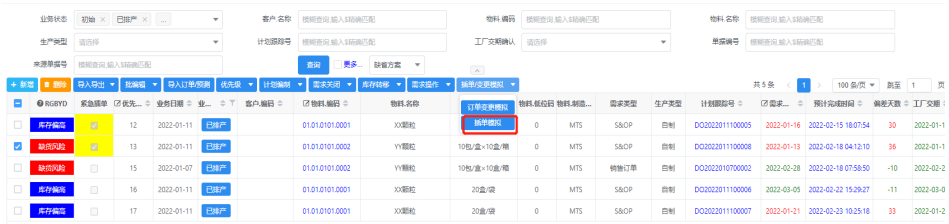

#### 图 **3-49** 新增

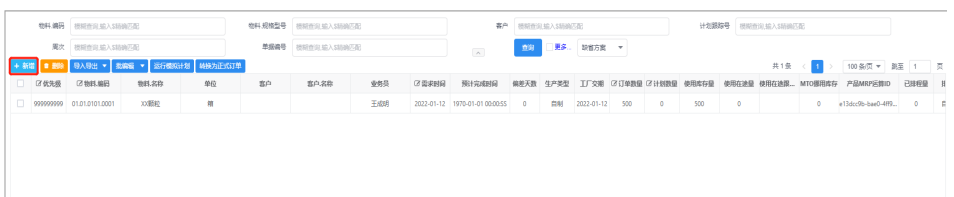

图 **3-50** 保存

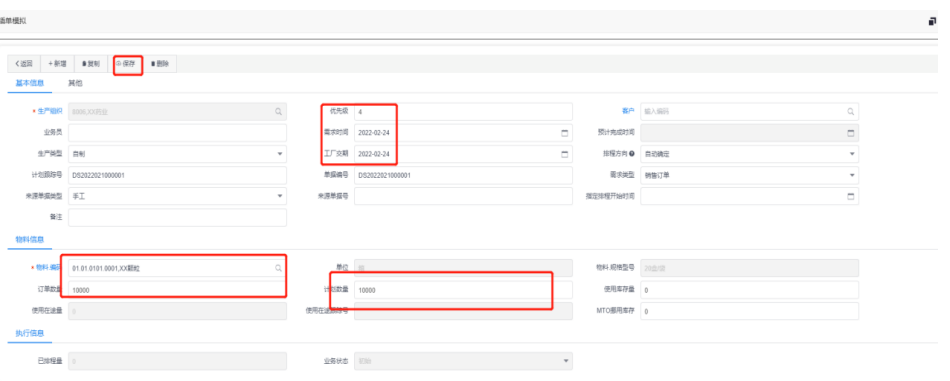

2. 单击【插单模拟】,可以模拟此订单插单后对其他订单影响,作为是否运行插单 依据。

#### 图 **3-51** 插单模拟

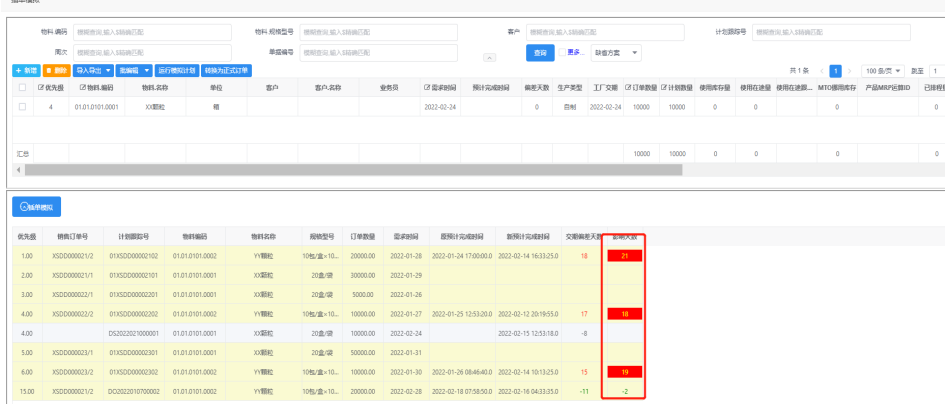

#### 订单变更模拟操作步骤:

a. 勾选变更订单,选择插单/变更模拟】

#### 图 **3-52** 订单变更模拟 1

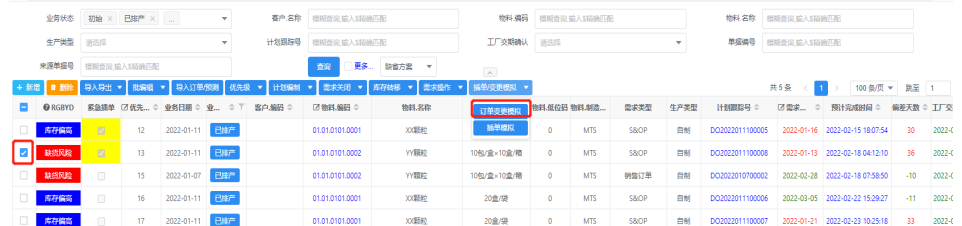

b. 选择【订单变更模拟】,修改变更的项目数量

#### 图 **3-53** 订单变更模拟 2

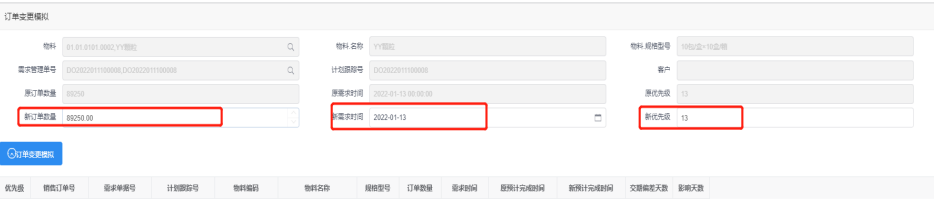

<span id="page-37-0"></span>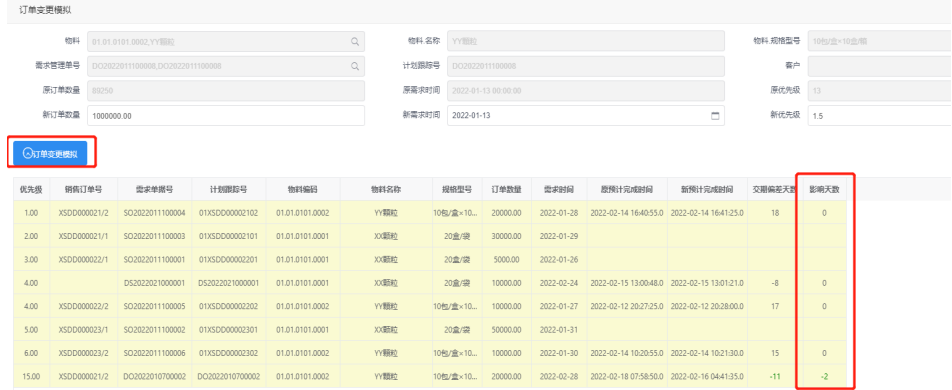

c. 交期或优先级,然后单击【订单变更模拟】,查看订单变更后对其他订单影 响。

#### 图 **3-54** 订单变更模拟 4

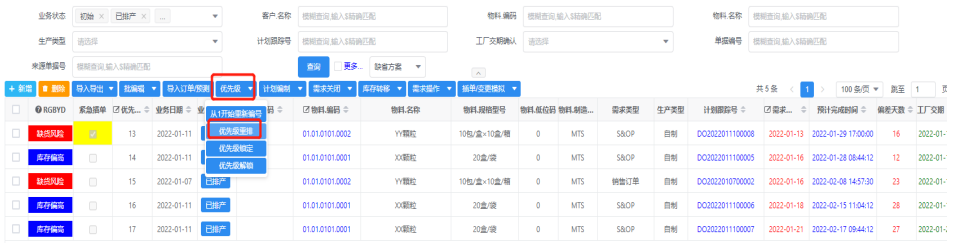

#### 图 **3-55** 优先级重排

优先级重排

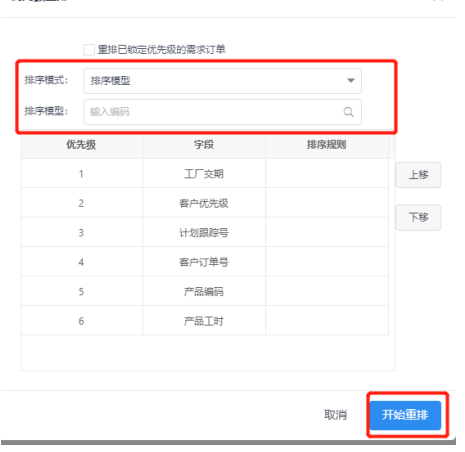

# **3.2.2** 计划产生及偏差分析

# 计划编制

1. 选择【计划编制】中【MPS计划/MRP计划/基于约束的优先能力计划】,选择勾 选项,确认后,单击开始计划编制。

#### 图 **3-56** 计划编制

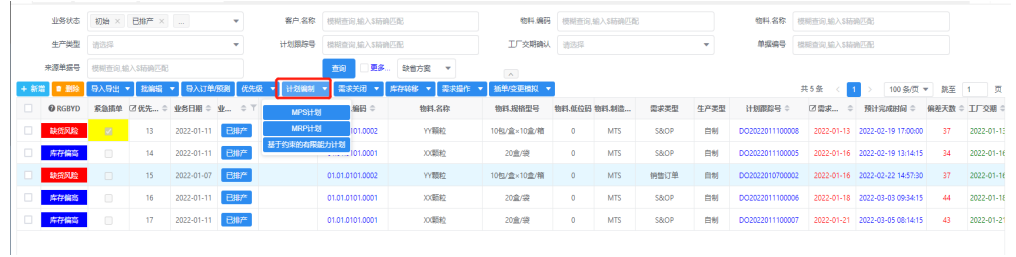

# 图 **3-57** 开始计划编制

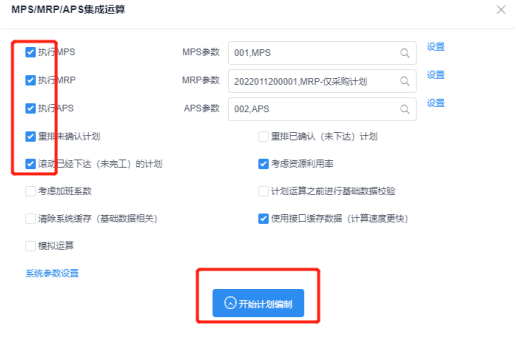

- 2. 查看订单准交率及计划达成率等相关信息,同时对缺少BOM和工艺、近期瓶颈资 源、其他异常信息提醒;
- 3. 单击进入【缺少BOM】,查看缺少BOM明细,及时补录。

#### 图 **3-58** 运算概览

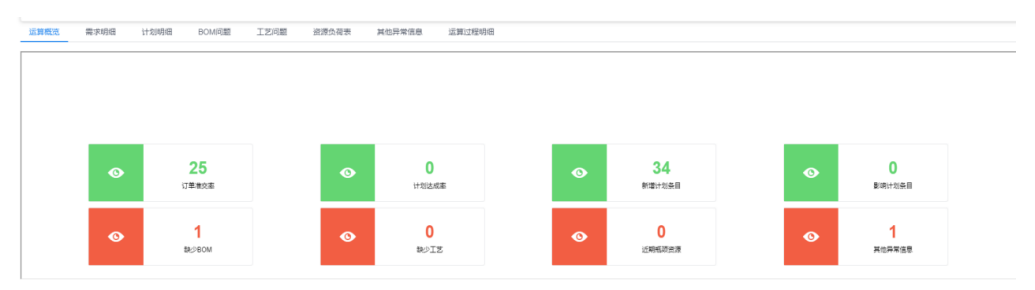

#### 图 **3-59** BOM 问题

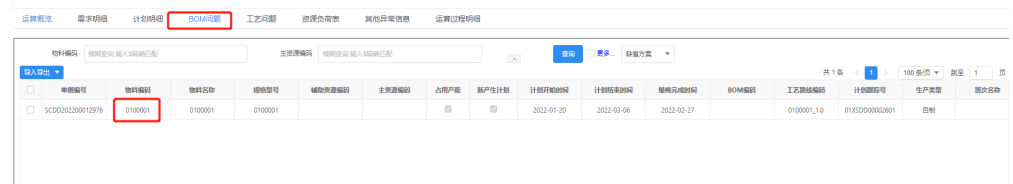

# 偏差天数分析

1. 查看【偏差天数】,红色为延期不满足交期,绿色为提前交货满足交期;

#### 图 **3-60** 偏差天数

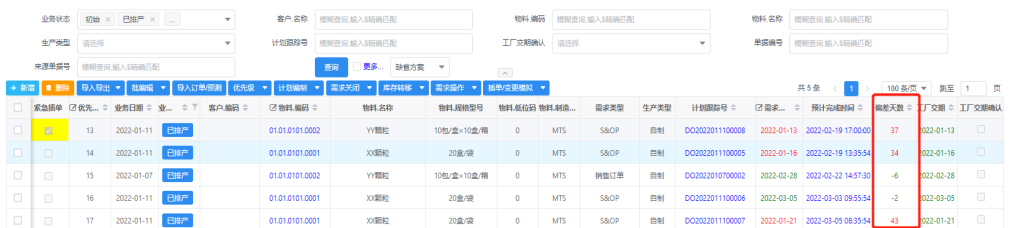

2. 单击红色【偏差天数】,进行【计划偏差分析】。

#### 图 **3-61** 计划偏差分析 1

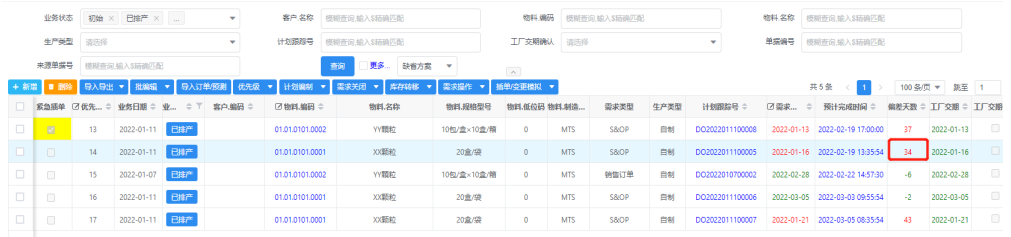

#### 图 **3-62** 计划偏差分析 2

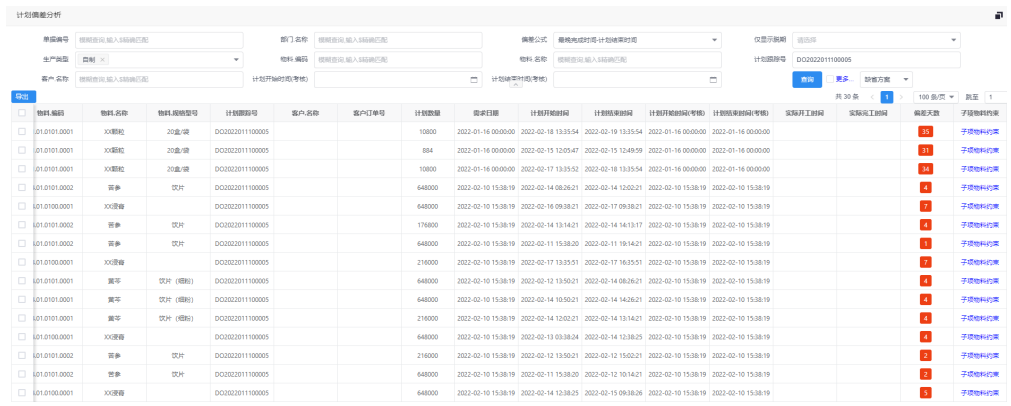

3. 调整【优先级】,主资源的【工作日历】、【资源利用率】、【加班系数】、 【资源数】等方式,重新计划运算,以达到满足交期。

#### 图 **3-63** 调整优先级

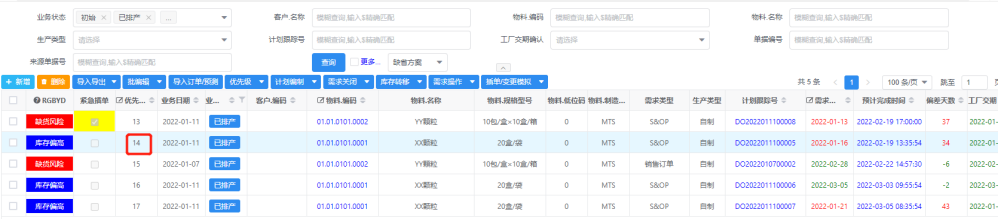

#### 图 **3-64** 资源数

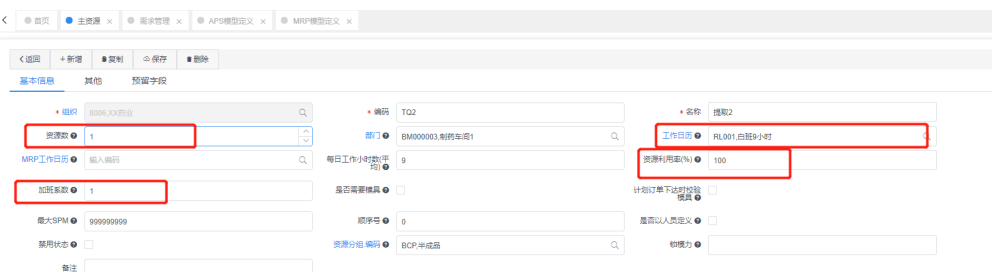

# 物料工艺流程和计划过程分析

勾选一行物料,选择【需求操作】中【物料工艺流程】或【计划过程分析】,查看 【物料工艺流程】或【计划过程分析】。

#### 图 **3-65** 需求操作

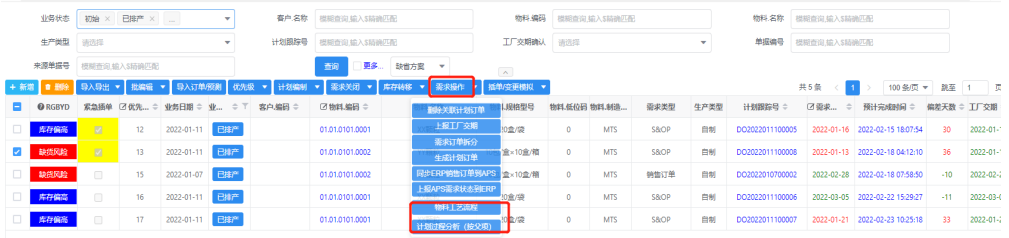

#### 图 **3-66** 查看物料工艺流程

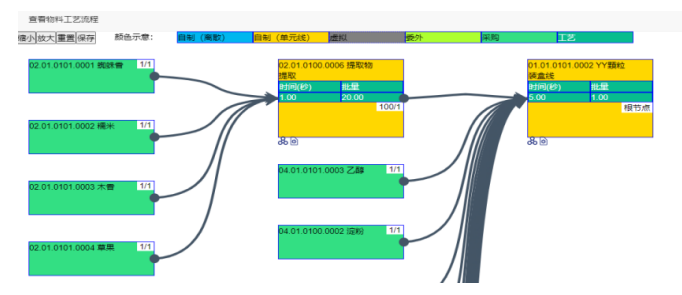

## 图 **3-67** 计划过程分析

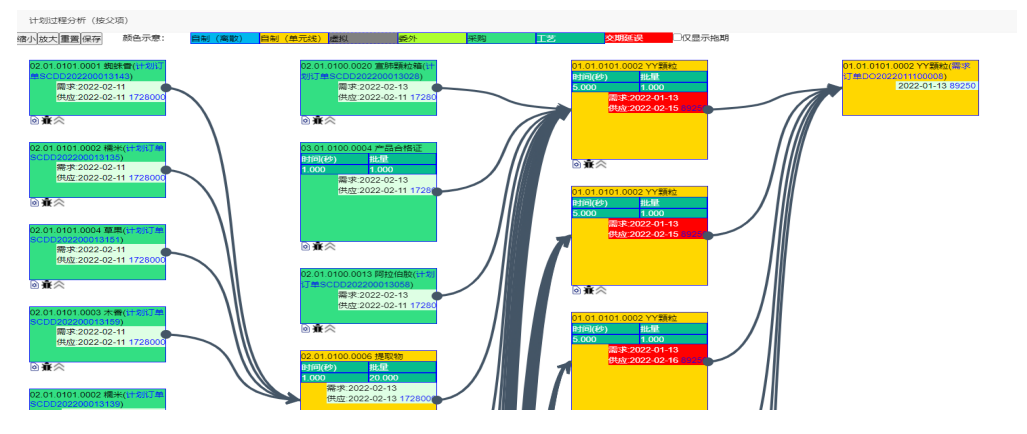

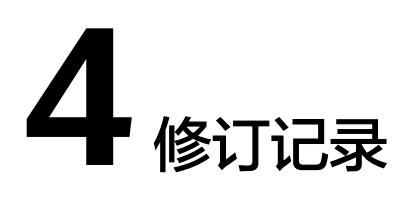

<span id="page-41-0"></span>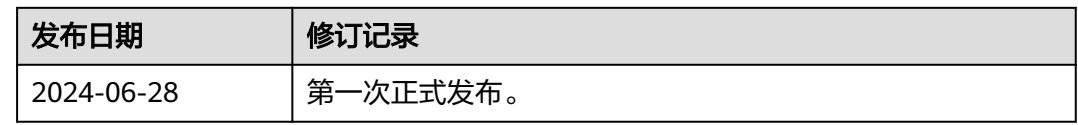